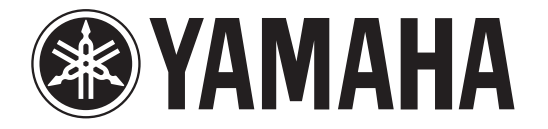

## **RECORDER**

# POCKETRAK

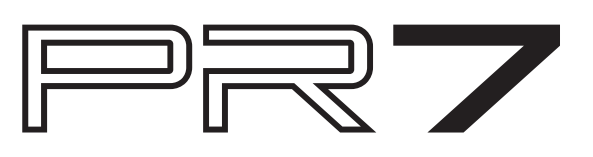

## <span id="page-0-0"></span>**このリファレンスマニュアルの使いかた**

PR7 リファレンスマニュアル ( 本書 ) は、用語の検索機能やリンク機能を活用 できます。

#### **用語の検索**

用語を検索するときは、本書を表示しているソフトウェアの機能を使います。Adobe Reader を使っているときは、検索バーに用語を入力してコンピュー ターキーボードの <Enter> キーを押すと、入力した用語を検索します。

#### **前の画面 / 次の画面を表示する**

Adobe Reader を使っているときは、前の画面 / 次の画面を表示できます。ペー ジのリンクでページを移動したあとに、前の画面に戻りたいときに便利です。

#### **機能ツリー図を使う**

3 [ページ](#page-2-0)に、PR7 の機能ツリー図が掲載されています。ディスプレイに表示され ている画面や機能の説明ページをさがすときに、この機能ツリー図を活用してください。

# **リファレンスマニュアル**

## 目次

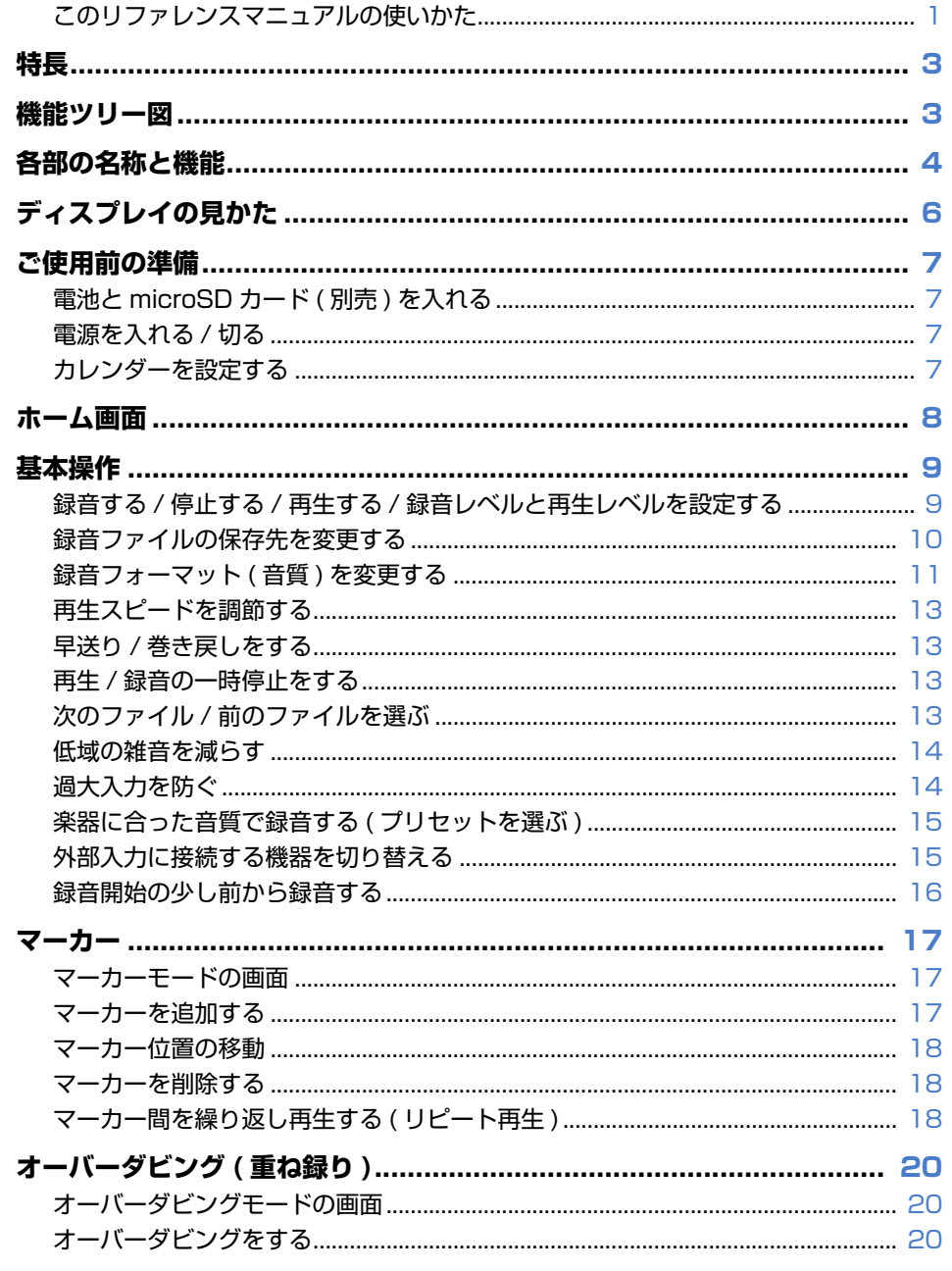

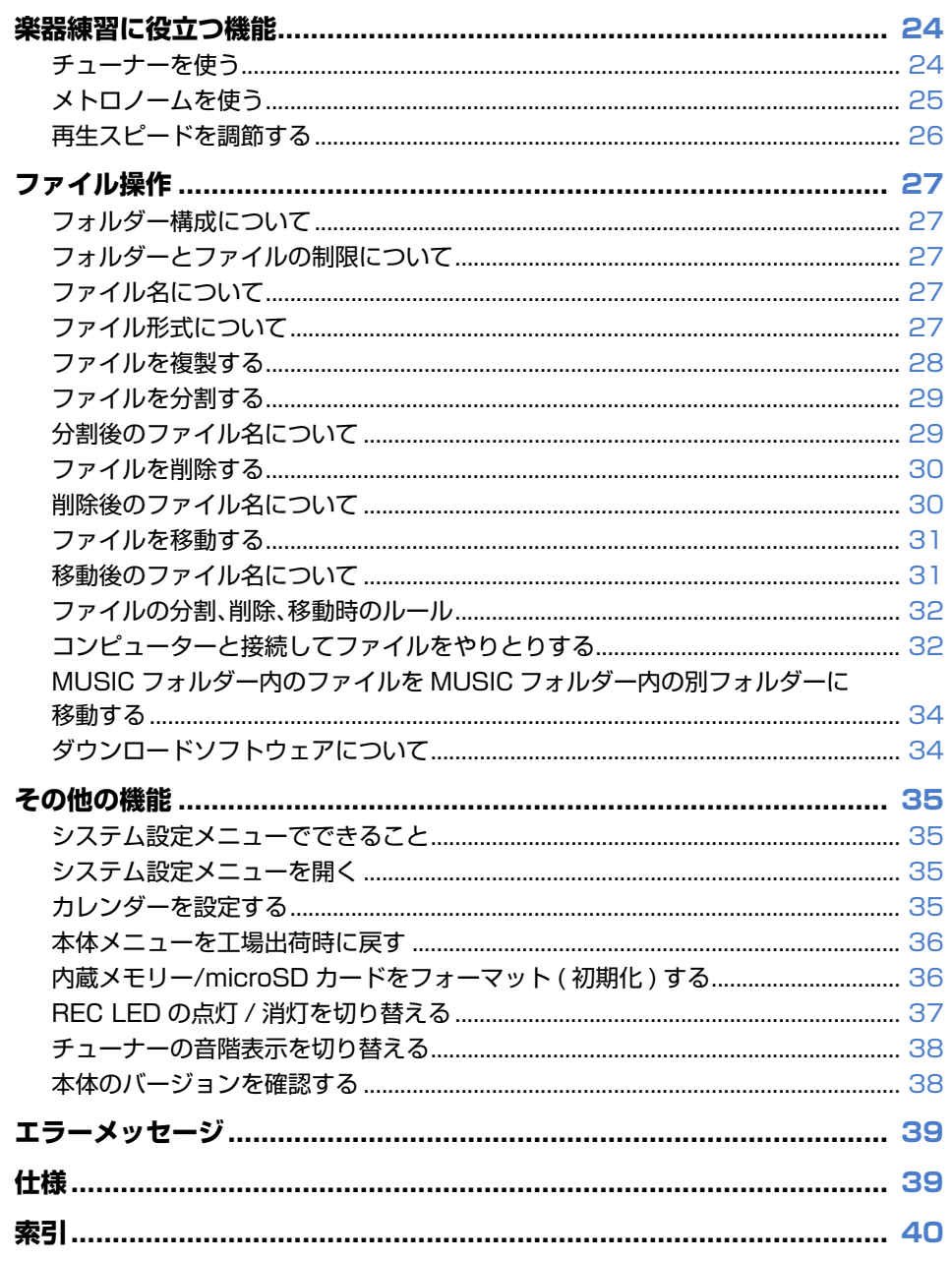

\* この取扱説明書に掲載されているイラストや画面は、すべて操作説明のためのものです。 したがって、実際の仕様と異なる場合があります。

 $\overline{\mathbf{2}}$ 

<span id="page-2-1"></span>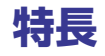

・ 高性能 X-Y ステレオクロスマイク

クロスマイクにより左右の位相差を解消。自然で奥行きのある高音質なステレオ録音ができます。

・オーバーダビング → 20 [ページ](#page-19-3)

録音された音源に音声や演奏を重ねて録音できます。作曲やアレンジのアイデアを記録するのに最適な機能です。

- ・ マーカー編集 → 17 [ページ](#page-16-3) 頭出しやリピート再生に便利なマーカーを、録音中や再生中に何度でも編集できます。
- ・録音ピークリミッター → 14 [ページ](#page-13-2) 過大入力を自動で調整し、音の歪みを抑えて録音できます。
- ・ チューナー、メトロノーム → 24 [ページ](#page-23-2) 楽器練習などに便利な機能です。
- ・音質補正のプリセット → 15 [ページ](#page-14-2) 録音する楽器によって音質を選べるプリセットを用意しています。

<span id="page-2-2"></span><span id="page-2-0"></span>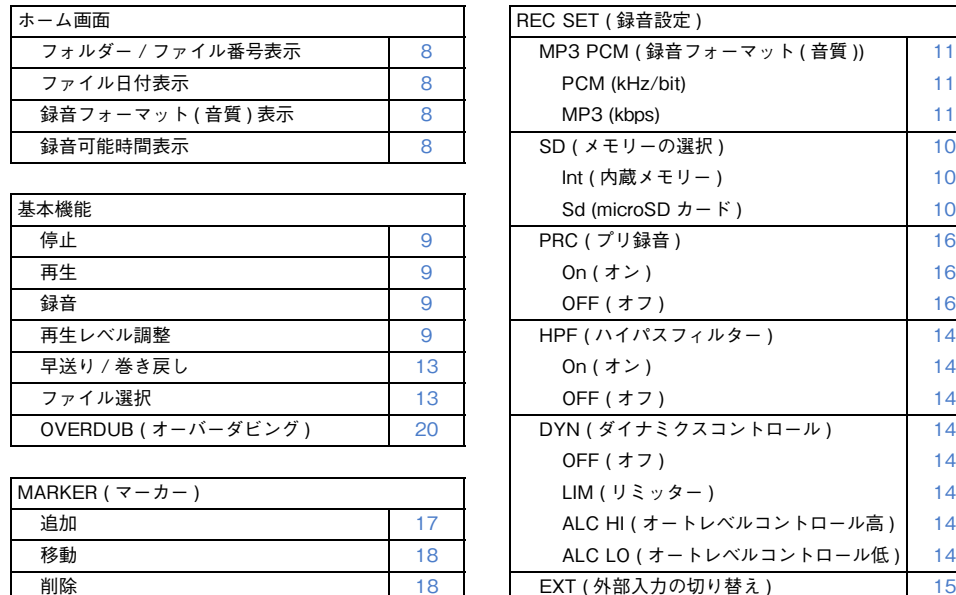

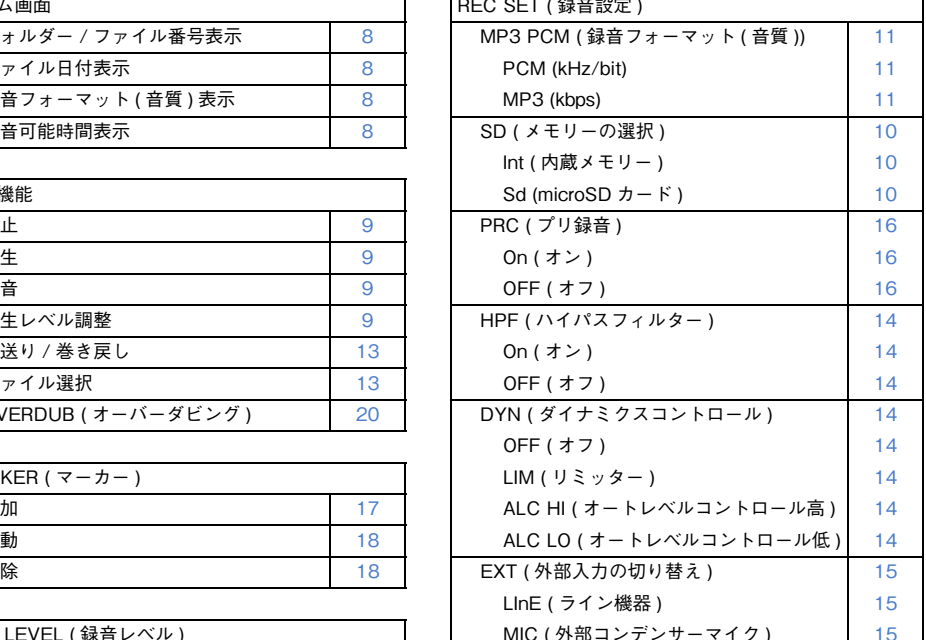

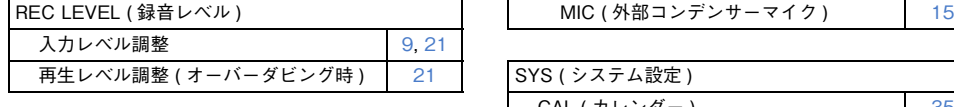

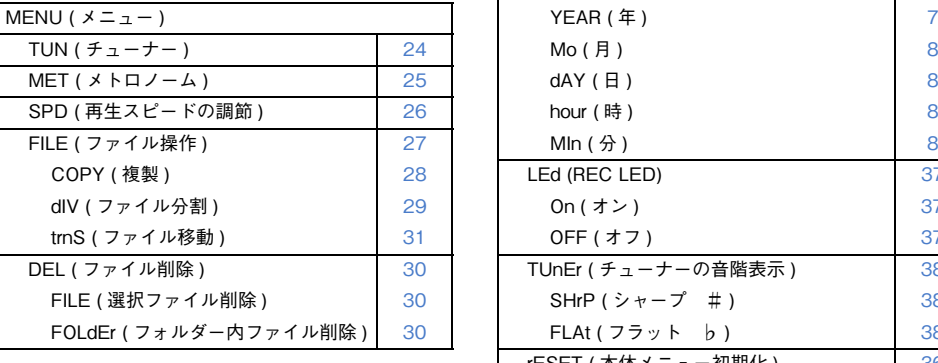

 $rEC (REC 7 + W/4)$  [11](#page-10-1), [27](#page-26-6)  $MSC$  (MUSIC フォルダー ) [27](#page-26-7), [33](#page-32-0)

PRESET (録音プリセット) [15](#page-14-2)

|FOLDER (フォルダー切り替え)

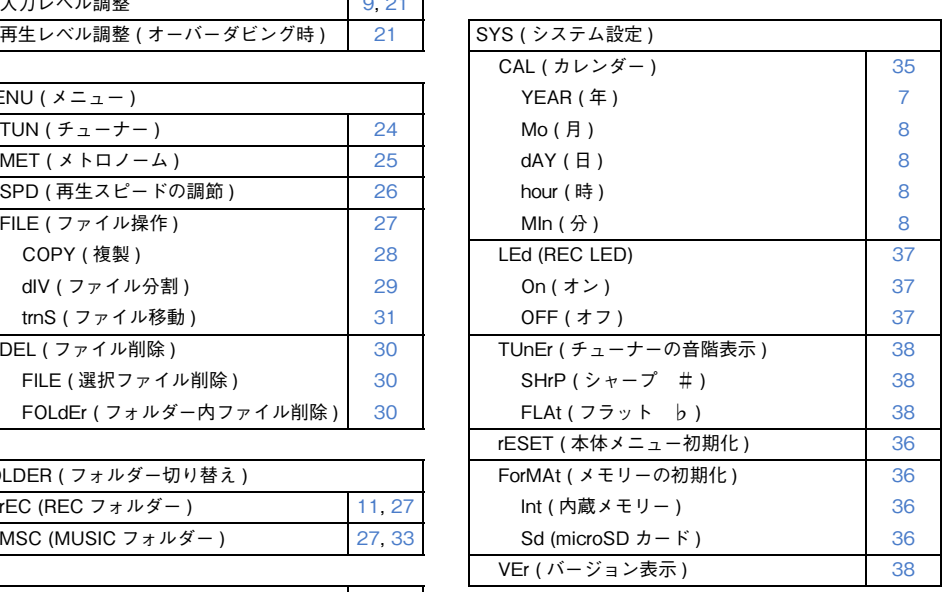

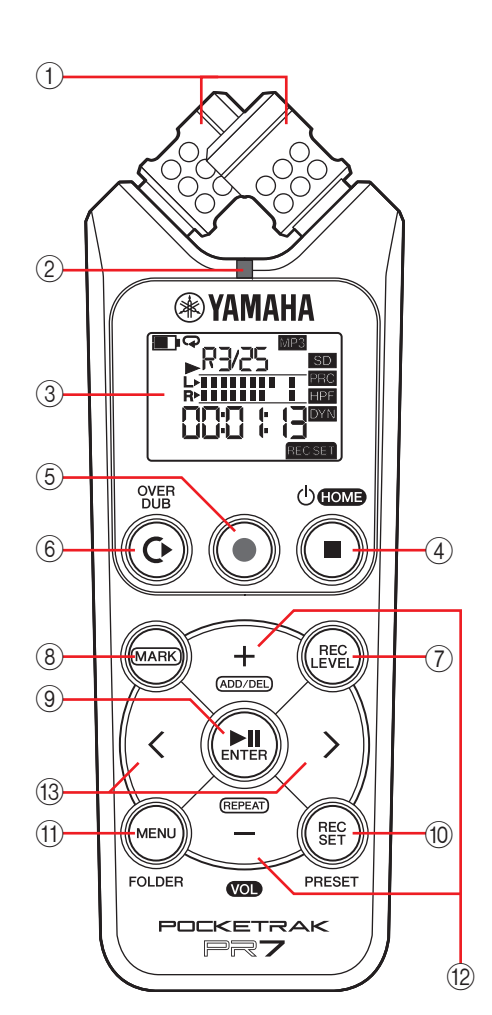

1内蔵マイク X-Y タイプのマイクです。

<span id="page-3-1"></span> $(2)$  RFC LFD 録音中や内部動作中に点灯 / 点滅します。

3ディスプレイ さまざまな情報を表示します。ディスプレイの見かた → 6 [ページ](#page-5-0)

(4) (り ( 電源オン / スタンバイ )/ [ ■ ]( 停止 ) ボタン 電源がオフ (スタンバイ)のときに押すと本 体の電源が入ります。電源オンのときに約 3

秒間長押しすると電源がオフ ( スタンバイ ) になります。

再生や録音中に押すと、再生や録音を停止します。

ホーム画面以外のモード画面で押すと、ホーム画面に戻ります。

ホーム画面で押すと、次の順番で画面表示が切り替わります。

フォルダー名とファイル番号→日付と時間→選択ファイルの録音フォーマット ( 音

質 ) →録音可能時間→フォルダー名とファ イル番号→・・・

ホーム画面について → 8 [ページ](#page-7-0)

#### 5[ ● ]( 録音 ) ボタン

録音スタンバイ / 録音 / 録音一時停止を操 作します。

#### 6[OVERDUB]( オーバーダビング ) ボタン すでに録音されているファイルに重ね録りを

するオーバーダビングモード (20 [ページ](#page-19-5) ) に入ります。

<span id="page-3-0"></span>**各部の名称と機能** 7 Number 7 Number 7 Number 2018 And The Controll The Controll of the Second Second Controll of the Second Second And The Second Second Second Second Second Second Second Second Second Second Second Second Seco 録音レベルの設定 → 9 [ページ](#page-8-2) オーバーダビング → 20 [ページ](#page-19-4)

> (8) [MARK]( マーカー) ボタン ファイルにマーカー( 目印 ) をつけるマーカーモード (17 [ページ](#page-16-5) ) に入ります。

#### (9) [▶|||(再生) ボタン

ホーム画面ではファイルの再生 / 一時停止や録音を開始します。

メニュー画面や各設定画面では、各項目や変更した設定を決定する [ENTER]( 実行 ) ボタンになります。

#### 0[REC SET]( 録音設定 ) ボタン

録音フォーマット ( 音質 ) の変更や、録音したファイルの保存先の内蔵メモリーと microSD カードとの切り替えなど、録音機能の各種設定を行ないます。

#### (1) [MENU]( メニュー) ボタン

チューナーやメトロノームなど、録音機能以外の各種機能を選択します。チューナーを使う → 24 [ページ](#page-23-2) メトロノームを使う → 25 [ページ](#page-24-1) 再生スピートを変える → 26 [ページ](#page-25-1)

#### $(2)$  [ + 1/[ - 1  $\pm$  -

ホーム画面では本体の音量を調節します。

メニュー画面やモード画面ではパラメーターの値を変更したり、項目を選択したりします。

マーカーモード画面ではマーカーの追加 / 削除や、リピート機能のオン / オフを行な います。

#### C[<]/[>] キー

ファイルの選択や、画面の移動をします。再生中は早送り / 巻き戻しをします。

## **① △PHONES (ヘッドフォン) 端子**

<span id="page-4-1"></span>ヘッドフォンや外部機器を接続するステレオミニジャックです。

この端子の使用時は、本体内蔵スピーカーが自動的にオフになります。

#### **(2) MIC/LINE IN (外部入力)端子**

外部コンデンサーマイクや、CD プレーヤーや電子楽器な どの外部機器を接続するステレオミニジャックです。この端子の使用時は、内蔵マイクが自動的にオフになります。

#### 3HOLD ( ホールド ) スイッチ

<span id="page-4-0"></span>本体の操作を無効にします。運搬時や録音時の不本意な操作を防ぎます。停止中にオンにすると、画面が時計表示になります。

#### 4USB 端子

 $\bigcap$ 

ES. !<br>}

∣≧ **EO**  $rac{1}{2}$ 

**A** 

 $|\mathbb{S}|$ 

 $^{\circledR}$ 

 $\circ$ 

 $\overline{3}$ 

 $-$ (4)

コンピューターと接続して、本体メモリーや microSD カードとファイルのやりとりができます。ファイルの操作 → 27 [ページ](#page-26-5) コンピューターとの接続 → 32 [ページ](#page-31-2)

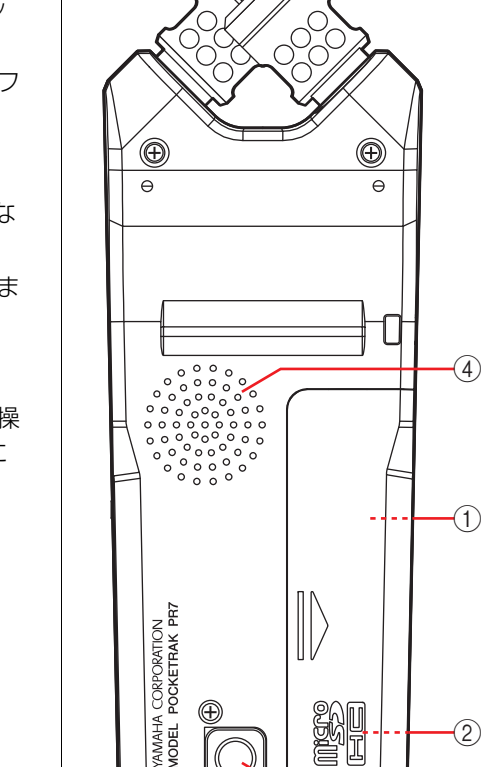

∃e

## (1) 電池スロット

単 4 乾電池を挿入します。

#### 2microSD スロット

市販の microSD/microSDHC カードを挿入し ます。

#### (3) スタンド穴

三脚などに取り付けるときに使用します。サイズは 1/4 インチ (6.35mm) です。

#### (4) スピーカー

3

ΘÞ

録音内容をその場で確認できます。

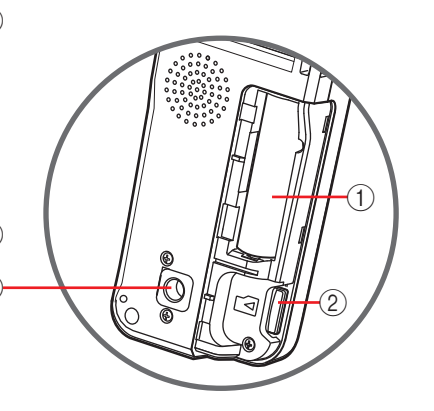

## <span id="page-5-1"></span><span id="page-5-0"></span>**ディスプレイの見かた**

#### **NOTE**

実際の操作時には、すべての画面や項目が一度に表示されることはありません。

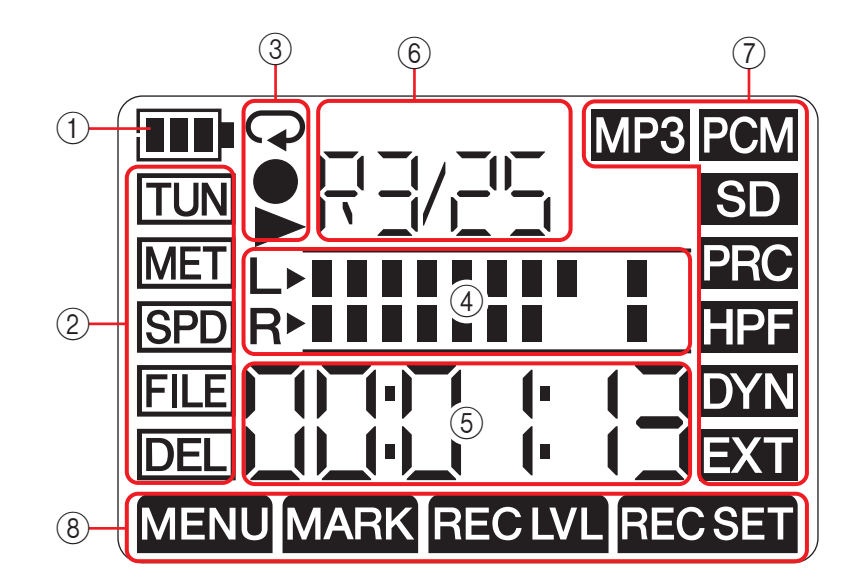

#### 1電池残量

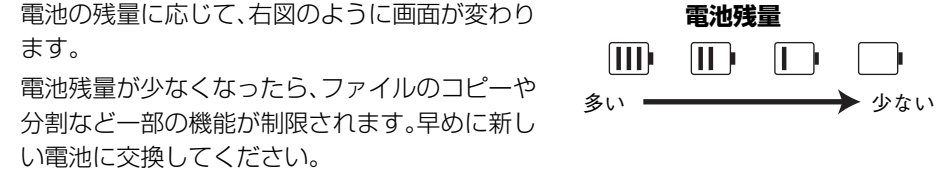

#### 2メニューエリア

本体の [MENU]( メニュー) ボタンを押すと表示されるエリアです。 現在選択されているメニューが点滅します。[ + ]/[ - ] キーで項目を選んで、 [▶||](再生)ボタンを押すと各メニューの画面が表示されます。 もう一度 [MENU]( メニュー) ボタンを押すか、[ ■ ]( 停止 ) ボタンを押すとホーム画 面に戻ります。

#### (3) 録音 / 再生 / リピート表示エリア

録音 / 再生 / リピート再生の状態が表示されます。

#### 4メーターエリア

再生レベルや録音レベルをメーター表示します。

チューナーやメトロノームを使用しているときは専用の表示に変わります。

#### 5時間 / メッセージ表示エリア

ホーム画面では再生 / 録音時間や残り時間を時:分:秒で表示します。 その他、モードによってさまざまな情報やメッセージが表示されます。

#### 6ファイル / マーカー表示エリア

ホーム画面ではフォルダー番号とファイル番号が表示されます。マーカーモードではマーカーの番号が表示されます。

その他、モードによってさまざまな情報が表示されます。

#### (7) 録音設定エリア

本体の [REC SET]( 録音設定 ) ボタンを押すと表示されるエリアです。 現在選択されているメニューが点滅します。[ + ]/[ - ] キーで項目を選んで、 [▶||](再生)ボタンを押すと各メニューの画面が表示されます。 もう一度 [REC SET]( 録音設定 ) ボタンを押すか、[ ■ ]( 停止 ) ボタンを押すとホー ム画面に戻ります。

#### 8モードエリア

現在選択しているモードが表示されます。モードによってディスプレイに表示される内容が変わります。

## <span id="page-6-5"></span><span id="page-6-0"></span>**ご使用前の準備**

## <span id="page-6-10"></span><span id="page-6-8"></span><span id="page-6-7"></span><span id="page-6-1"></span>**電池と microSD カード ( 別売 ) を入れる**

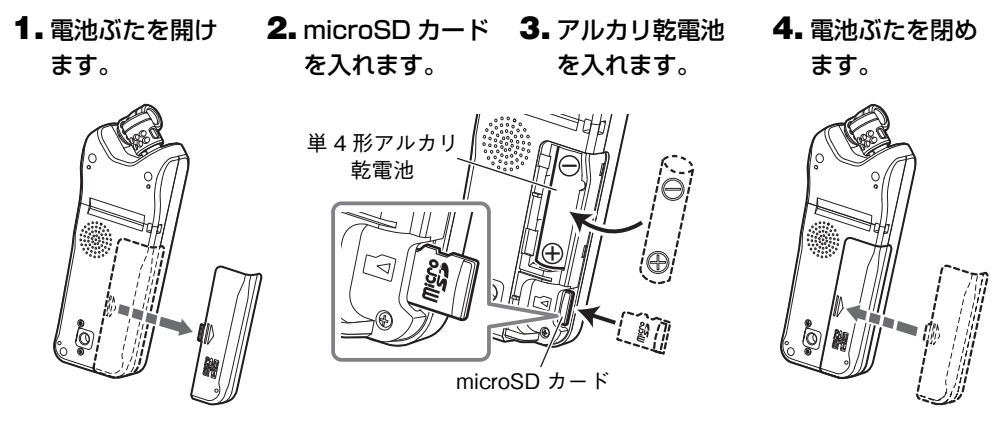

#### 警告

電池は、温度が 5 ℃~ 35 ℃の環境でご使用ください。特に、車内には放置しないで ください。

#### 注意

電池を交換するときは、必ず電源を切ってください。故障やデータ破損の原因となります。

#### **NOTE**

- ・ 単 4 形充電池 ( ニッケル水素電池 ) もお使いいただけます。ニッケル水素電池はアル カリ乾電池に対して電池持続時間が約 70% となります。また、電圧が異なるため、電 池残量表示が正しく表示されない場合があります。なお、本体でニッケル水素電池の充電はできません。
- ・ microSD スロットは、microSD/microSDHC のフォーマットに対応しています。 microSD カードをお使いになる場合は、1GB <sup>~</sup> 2GB の microSD カード、および 4GB <sup>~</sup> 32GB の microSDHC カードをお選びください (2013 年 1 月現在 )。ただ し、カードの製造元や種類によっては本機で正しく動作しないものもあります。
- ・ microSD カードについて詳しくは、下記のヤマハプロオーディオウェブサイトでご 確認ください。

http://www.yamahaproaudio.com/pr7/

## <span id="page-6-2"></span>**電源を入れる / 切る**

#### 電源を入れる

[ ■ ]( 停止 ) ボタンを押します。

#### 電源を切る

停止中に [ ■ ]( 停止 ) ボタンを 3 秒以上押します。

また、録音中 / 再生中以外のとき、無操作で一定時間が過ぎると自動的に電源が オフになります。

## <span id="page-6-9"></span><span id="page-6-6"></span><span id="page-6-3"></span>**カレンダーを設定する**

はじめて電源を入れたときは、カレンダーを設定します。カレンダーはファイル情報に使用されますので、正確に設定しておくことをおすすめします。

### <span id="page-6-4"></span>**1.**[ + ]ノ[ − ] キーで年を選び、[▶||]( 再生 ) ボタンを押します。

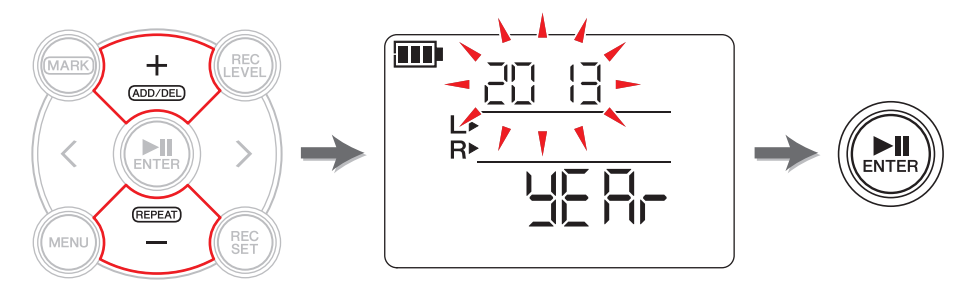

( 次ページへ続く )

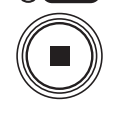

 $(b)$  HOME

#### <span id="page-7-5"></span>2. 同様に月→日→時→分を設定します。

ひとつ前の設定に戻るには、[<] キーを押します。

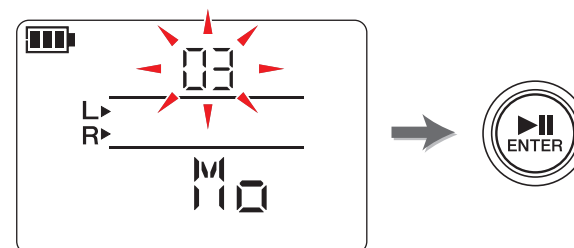

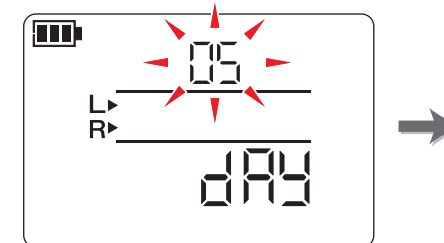

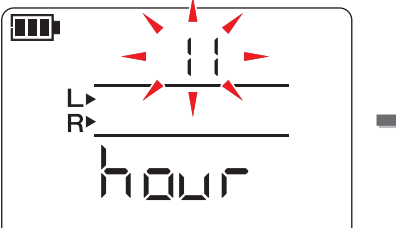

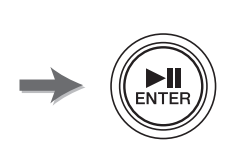

 $\sum_{\text{ENTER}}$ 

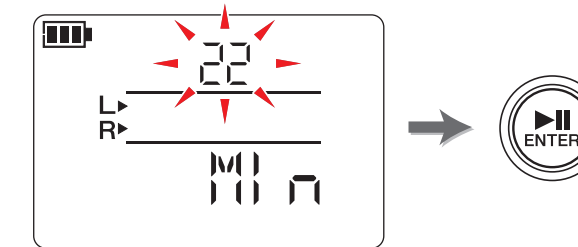

**3. すべての設定が終わったら、[ ■ ]( 停止 ) ボタンを押します。** ホーム画面が表示されます。

#### **NOTE**

カレンダーの設定は、システム設定メニューからもできます。システム設定メニューについて → 35 [ページ](#page-34-5)

## <span id="page-7-7"></span><span id="page-7-6"></span><span id="page-7-0"></span>**ホーム画面**

ホーム画面には、表示形式が 4 つあります。表示形式は、[ ■ ]( 停止 ) ボタンで切り替えます。

#### **NOTE**

<span id="page-7-1"></span>ファイルのないフォルダーを選んでいるときは、表示 2 と表示 3 は表示されません。

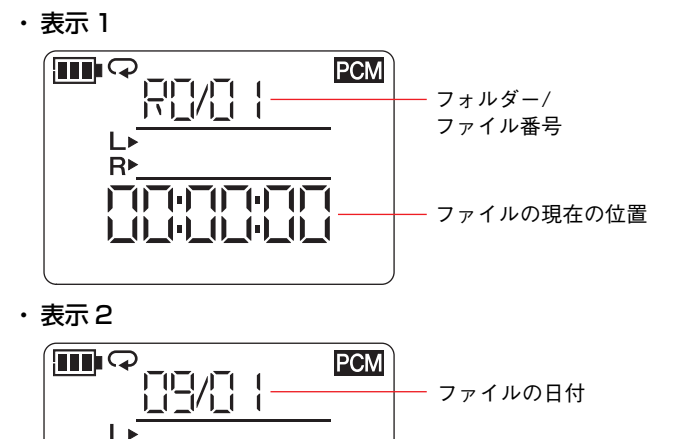

<span id="page-7-3"></span><span id="page-7-2"></span>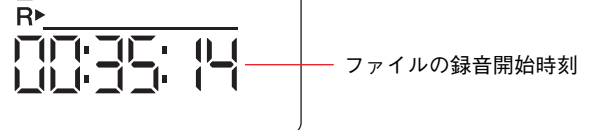

・ 表示 3

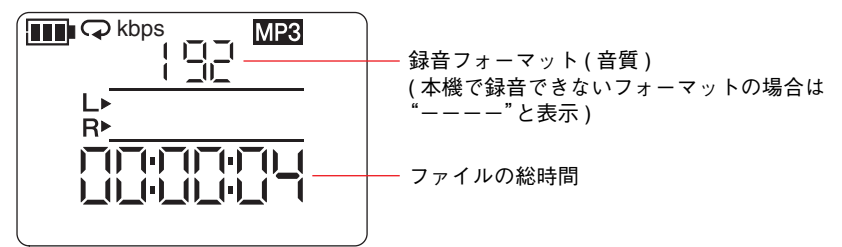

・ 表示 4

<span id="page-7-4"></span>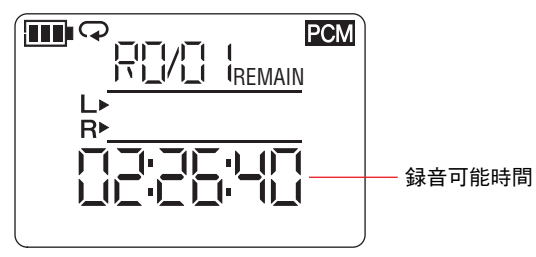

 $\blacksquare$ 

## <span id="page-8-5"></span><span id="page-8-2"></span><span id="page-8-1"></span><span id="page-8-0"></span>**録音する / 停止する / 再生する / 録音レベルと再生レベルを設定する**

1. [ ● ]( 録音 ) ボタンを押します。

録音待機状態になります。

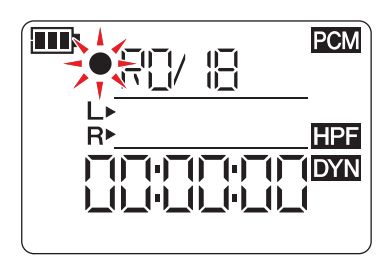

2. 録音レベルを設定するときは、[REC LEVEL]( 録音レベル ) ボタン を押します。

<span id="page-8-6"></span><span id="page-8-4"></span>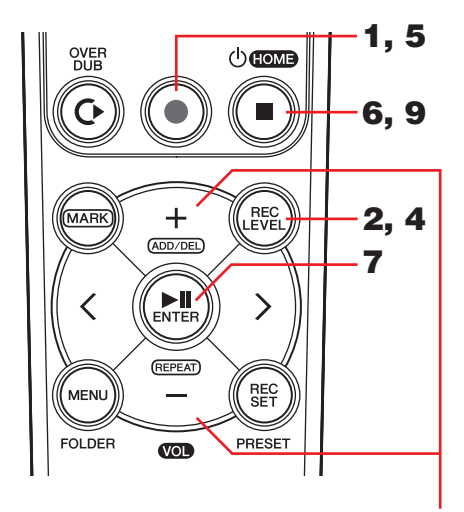

録音レベルの設定がすでに終わっているときや、ダイナミクスコントロールで ALC HI/ALC LO ( オートレベルコ

<span id="page-8-3"></span>ントロール )(14 [ページ](#page-13-9) ) を設定しているときは、手順 5 へ進みます。

## $\mathbf 3$ . レベルメーターを見ながら、[ + ]/[  $-$  ] キーで録音レベルを調節します。

レベルメーターが右いっぱいまで振り切らないように設定してください。振り切れると REC LED が素早く点滅します。

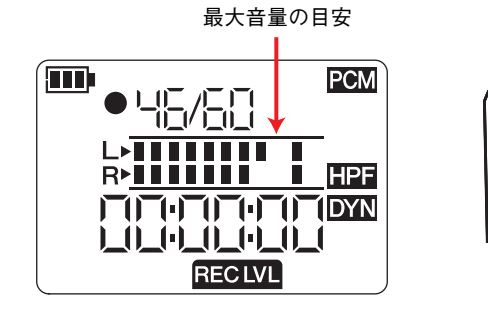

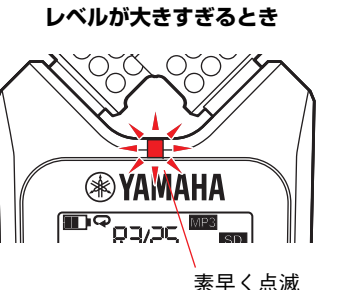

#### **NOTE**

録音レベルは、内蔵マイク、外部マイク、外部入力それぞれに設定できます。 設定中は使用状況に応じて画面に「MIC」や「LInE」と表示されます。

- 4. 録音レベルの設定が終わったら、もう一度[REC LEVEL](録音レベル)ボタンを押します。 録音待機画面に戻ります。
- **5.** もう一度 [ ]( 録音 ) ボタンを押します。 録音が開始します。 録音中も [REC LEVEL]( 録音レベル ) ボタンを押して録音レベルを調節できます。
- 6. 録音が終わったら、[ ]( 停止 ) ボタンを押します。 録音を終了して、ファイルが記録されます。 再生位置が、録音したファイルの先頭に自動的に戻ります。
- 7. [▶||](再生) ボタンを押します。 今録音した音声が再生されます。
- **8.** ファイルを再生している状態で、[ + ]/[ − ] キーを 押して再生レベルを調節します。右の画面が表示されます。

**PCM** 9/20  $SD$ **PRC LETTI THPF REILIE**  $\mathbf{L}$  $V$   $\Box$ 

**9.** 再生を終えるには [ ■ ]( 停止 ) ボタンを押します。 再生位置がファイルの先頭に戻ります。

#### **開発者コラム : 内蔵マイクで録音するときのコツ**

内蔵マイクで録音するときに、どのように本体を置いたらよいか、どの向きにするのがよいか悩むことがあると思います。

基本的に内蔵マイクに対してまっすぐ向いたところが、再生したときの音の中心になることを意識しておくとよいでしょう。

置き場所は安定した場所で、床の音が響かないところが理想的です。もし机の上に置くときは、柔らかい布の上などに置くと、余計なノイズを拾わずに録音できます。またノイズを減らす機能 (14 [ページ](#page-13-0) ) や過大入力 を防ぐ機能 (14 [ページ](#page-13-1) ) もありますので、併せて活用 してください。

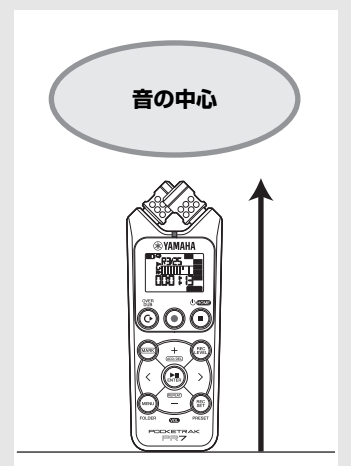

3, 8

## <span id="page-9-4"></span><span id="page-9-0"></span>**録音ファイルの保存先を変更する**

録音ファイルの保存先を変更する手順は次のとおりです。

<span id="page-9-3"></span>**1** 内蔵メモリーか microSD カードかを選ぶ

**2** メモリー内のフォルダーを選ぶ

### <span id="page-9-1"></span>**内蔵メモリーか microSD カードかを選ぶ**

ファイルの保存先を内蔵メモリーと microSD カード ( 別売 ) のどちらにするかを選びま す。

初期設定では、内蔵メモリーが選ばれています。

#### **NOTE**

microSD カードを使う場合は、事前に本体に microSD カードを入れておく必要があ ります。ご使用前の準備 → 7 [ページ](#page-6-5)

microSD カードをフォーマット (初期化)する → 36 [ページ](#page-35-2)

1. [REC SET]( 録音設定 ) ボタンを押します。

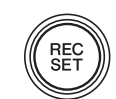

**2.** [+]/[−]キーで録音設定エリアの「SD」アイコンを選んで、[▶||](再生)ボタンを押し ます。

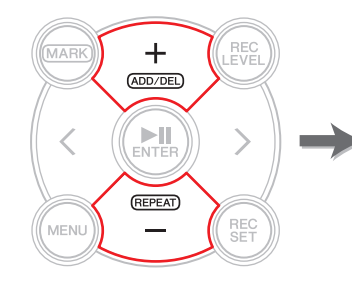

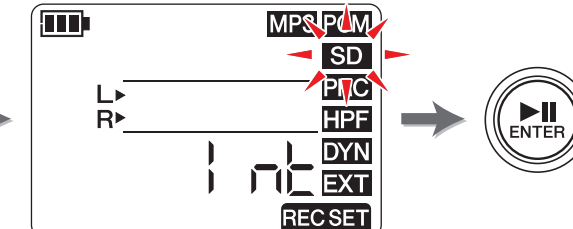

<span id="page-9-2"></span>**3.** [+]/[−]キーで[Int」(内蔵メモリー)か[Sd」(microSDカード)を選んで、[▶||](再生) ボタンを押します。

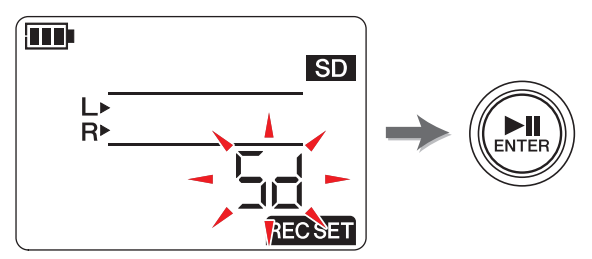

#### **NOTE**

microSD カードが入っていないときは、内蔵メモリー固定になります。

4. 設定が終わったら、[ ■ ]( 停止 ) ボタンを押します。

ホーム画面に戻ります。

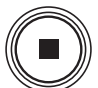

### <span id="page-10-6"></span><span id="page-10-3"></span>**フォルダーを選ぶ**

録音したファイルが保存される場所を「フォルダー」と呼びます。 選択したメモリー内で、どのフォルダーに録音するかを選択します。初期設定では、内蔵メモリーの R0 フォルダーが選ばれていますので、そのまま録音ができ ます。メモリーには、R0 <sup>~</sup> R9 までのフォルダーがあります。R0 →リハーサル、R1 →ライ ブなど、用途に応じてファイルの収納場所を分けると、あとから必要なファイルを探しやすくなります。ほかのフォルダーに録音したい場合は、次の手順で操作します。

1. [MENU]( メニュー) ボタンを 2 秒以上長押しします。

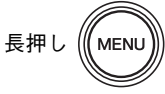

<span id="page-10-1"></span>**2.** フォルダー選択画面で、「rEC」(REC) と表示されていることを確認して、[▶||]( 再生 ) ボタンを押します。

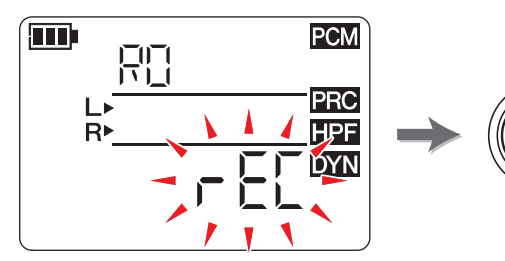

**3.**[ + ]/[ - ] キーを使って REC フォルダーを RO ~ R9 から選びます。

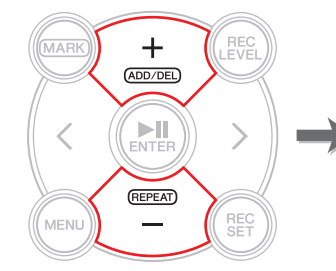

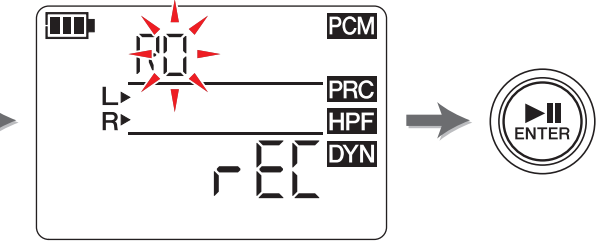

**4. [▶||**](再生) ボタンで確定します。

ホーム画面に戻ります。

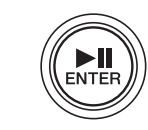

#### **NOTE**

MUSIC フォルダーを選択中に録音を開始すると、自動的に REC フォルダーの R0 に録音されます。R0 フォルダーが録音できない状態の場合は、R1 フォルダー、R2 フォルダー、、、と順に確認して、録音できるフォルダーに録音されます。

## <span id="page-10-7"></span><span id="page-10-5"></span><span id="page-10-4"></span><span id="page-10-0"></span>**録音フォーマット ( 音質 ) を変更する**

録音フォーマットとして高音質な PCM からデータ容量の軽い MP3 まで、13 種類から選 べます。

初期設定では、CD と同じ音質のフォーマット (PCM、44.1kHz、16 ビット ) が選ばれてい ます。

1. [REC SET]( 録音設定 ) ボタンを押します。

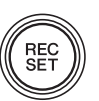

<span id="page-10-2"></span>**2.** [ + ]/[ − ]キーで [MP3]/[PCM] アイコンを選んで、[▶||](再生) ボタンを押します。

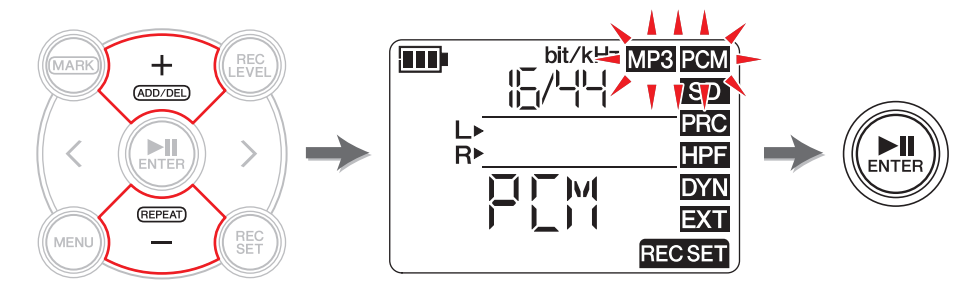

**3.**[ + ]ノ[ − ] キーで「PCM」か「MP3」かを選んで、[▶||]( 再生 ) ボタンを押します。

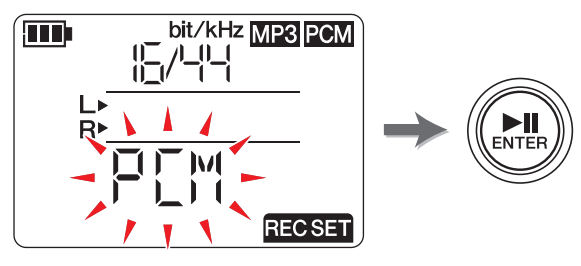

( 次ページへ続く )

4. PCMを選んだときは、サンプリング周波数(kHz)→ビットレート(bit)を、MP3を選ん だときはビットレート (kbps) を、それぞれ [ + ]/[ - ] キーと [▶Ⅱ]( 再生 ) ボタン で設定します。

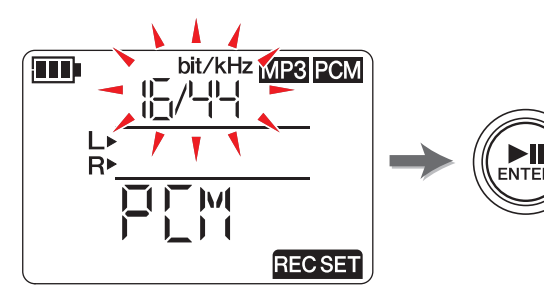

設定できるフォーマットは次のとおりです。

#### <span id="page-11-0"></span>**PCM ( ファイル拡張子 : .wav)**

サンプリング周波数 (kHz): 96、88.2 ( 表示 : 88)、48、44.1 ( 表示 : 44) ビットレート (bit): 24、16

#### **MP3 ( ファイル拡張子 : .mp3)**

ビットレート (kbps): 320、192、128、64、32

どちらも数字が大きいほど音質がよくなりますが、データ容量も大きくなります。

#### 5. 設定が終わったら、[ ■ ]( 停止 ) ボタンを押します。

ホーム画面に戻ります。

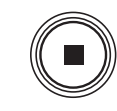

#### <span id="page-11-1"></span>録音可能時間の目安 ( 内蔵メモリー(2GB) を使った場合 )

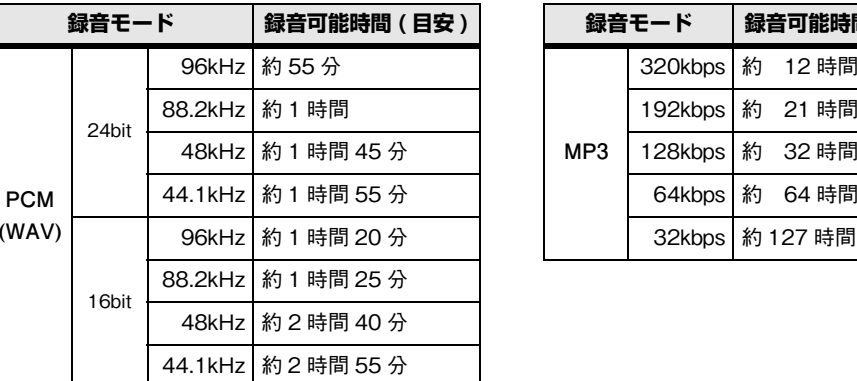

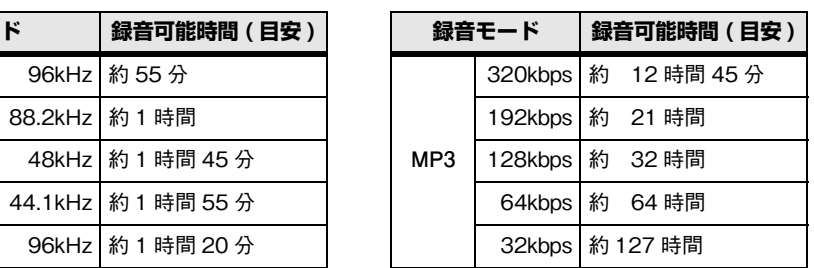

\* 録音されたファイルが複数ある場合、合計の録音時間はこれより短くなります。

\* 1 ファイルあたりの最長録音可能時間 ( 連続録音時 ) は上記 2GB 相当の時間です。2GB 相当の録音 可能時間に達した場合は、約 2 秒後に自動的に次のファイルへの録音を始めます (microSDHC カー ド使用時 )。ただし電池の持続時間を超えて連続録音できません。

電池の持続時間 → 39 [ページ](#page-38-2)

\* 残り録音可能時間は、ホーム画面で停止中に [ ■ ]( 停止 ) ボタンを何度か押すと表示されます。 → 8 [ページ](#page-7-6)

#### **開発者コラム : 録音フォーマットの選びかた**

録音フォーマットを選ぶときは、まず音質を重視するか、データ容量を重視するかを考えます。次に、録音したあとに、どのような使いかたをするのか、で最終的な録音フォーマットを選びます。

たとえば、音楽 CD は 44.1kHz/16bit で記録されていますので、そのための録音な らば PCM の「16/44」を選ぶと便利です。また、一般的な音楽制作現場では 48kHz/ 24bit で作られたプロジェクトが多くあります。自然界の音を録音するフィールドレ コーディングの世界では、96kHz/24bit で制作されるプロジェクトも珍しくありま せん。

インターネットで配信する音楽データは、320 <sup>~</sup> 128kbps のものが中心です。バン ドメンバーでラフなスケッチを共有するために E メールでデータを送りたいなら、 32kbps や 64kbps を選ぶとよいでしょう。

最終的に、用途に合った音質で録音できるかどうかが重要です。いくつかのフォーマットで録音を試してから本番に臨むことをおすすめします。

## <span id="page-12-0"></span>**再生スピードを調節する**

再生するときのスピードを調節します。速いフレーズを練習したり、聴き取りにくいところを確認したりするのに便利です。再生スピードの調節 → 26 [ページ](#page-25-1)

## <span id="page-12-6"></span><span id="page-12-4"></span><span id="page-12-1"></span>**早送り / 巻き戻しをする**

再生中に [>] キーを長押しすると早送りに、[<] キーを長押しすると巻き戻しになります。

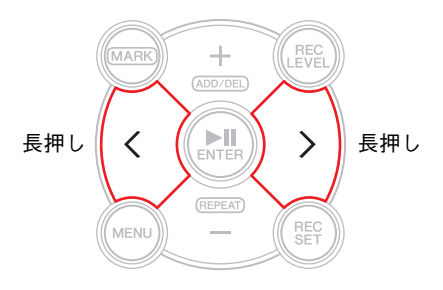

## <span id="page-12-2"></span>**再生 / 録音の一時停止をする**

再生中や録音中に [▶Ⅱ](再生) ボタンを押すと、再生 / 録音を一時停止します。 もう一度押すと再生 / 録音を再開します。

## <span id="page-12-7"></span><span id="page-12-5"></span><span id="page-12-3"></span>**次のファイル / 前のファイルを選ぶ**

停止中や一時停止中に [>] キーを押すと次のファイルへ、[<] キーを押すと前のファイルへ 移動します。

[<]/[>] キーを長押しすると、次のファイル / 前のファイルに連続して移動します。

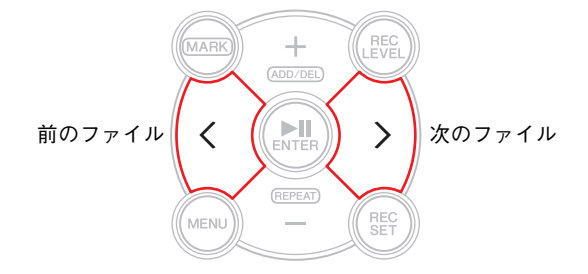

#### **NOTE**

ホーム画面で [ ■ ]( 停止 ) ボタンを何度か押して表示形式を変更したときに、 [<]/[>] キーを押すと、ファイルを表示された情報から探せます。

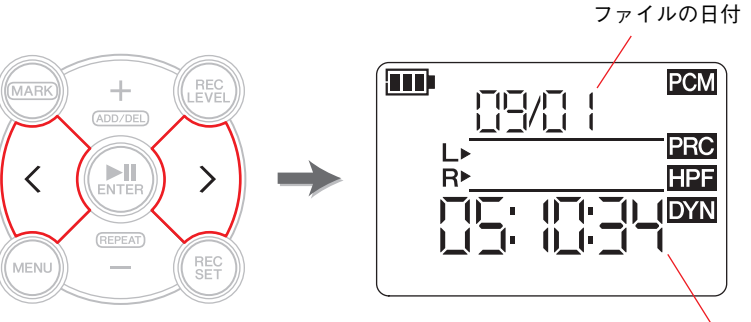

ファイルの録音開始時刻

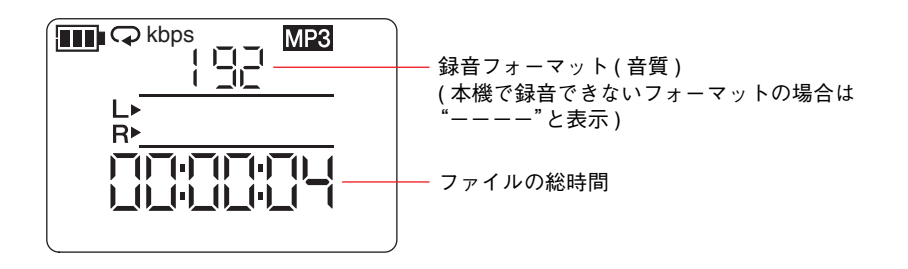

## <span id="page-13-3"></span><span id="page-13-0"></span>**低域の雑音を減らす**

録音時の雑音を減らすために、ハイパスフィルターが用意されています。特に足音などの低域の雑音に効果的です。

#### **NOTE**

<span id="page-13-13"></span>マイク録音時のみ有効になります。

- 1. [REC SET]( 録音設定 ) ボタンを押します。
- **2.** [+]/[−]キーで録音設定エリアの「HPF」アイコンを選んで、[▶||](再生)ボタンを押 します。

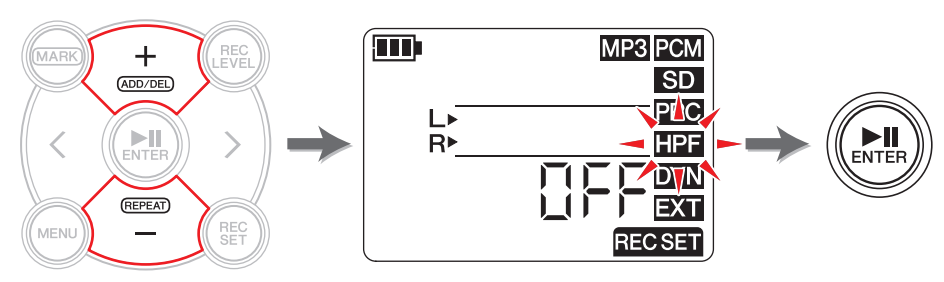

<span id="page-13-4"></span>**3.** [+]/[−]キーでハイパスフィルターの「On」(オン)か「OFF」(オフ)を選んで、[▶||](再 生 ) ボタンを押します。

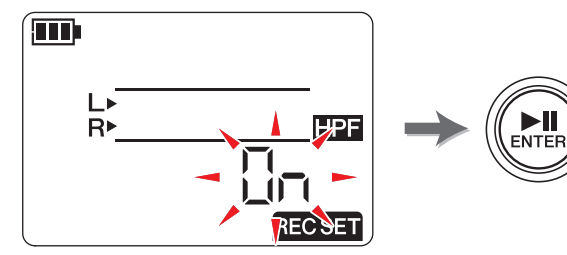

4. 設定が終わったら、[ ■ ]( 停止 ) ボタンを押します。

ホーム画面に戻ります。

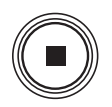

**REC**<br>SET

ハイパスフィルターがオンのときは、ホーム画面に「HPF」アイコンが表示されます。

## <span id="page-13-2"></span><span id="page-13-1"></span>**過大入力を防ぐ**

不意に大きな音量になったときに、過大入力で音が歪むのを防ぐために、ダイナミクスコントロールがあります。

#### **NOTE**

マイク録音時のみ有効になります。

1. [REC SET]( 録音設定 ) ボタンを押します。

<span id="page-13-12"></span>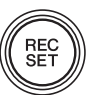

**2.** [+]/[−]キーで録音設定エリアの「DYN」アイコンを選んで、[▶||](再生)ボタンを押 します。

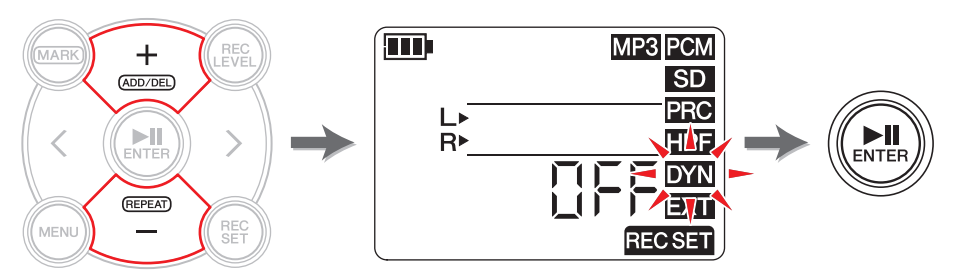

- <span id="page-13-6"></span><span id="page-13-5"></span> ${\bf 3.}$  [+]/[−]キーでダイナミクスコントロールの種類を次の中から選んで、[▶||](再生)ボ タンを押します。
	- ・ OFF .............ダイナミクスコントロールはせず、そのまま録音します。
	- ・ LIM.............. 過大入力時のみ動作するリミッターです。楽器演奏の録音に適しています。
	- ・ ALC HI.......大きな音は少し抑え、小さい音は少し大きく調整します。マイクの感度 が高めに設定されます。

<span id="page-13-14"></span><span id="page-13-11"></span><span id="page-13-10"></span>会議やインタビューなど、小音量の録音に適しています。

<span id="page-13-9"></span><span id="page-13-8"></span><span id="page-13-7"></span>・ ALC LO......マイクの感度が低めに設定されます。ALC HI では歪んでしまうような 大音量のものを録音するのに適しています。

#### **NOTE**

・ ALC は、Auto Level Control ( オートレベルコントロール ) の略です。

・ ALC HI/ALC LO を選んでいるときは、録音レベルの調節はできません。

#### 4. 設定が終わったら、[ ■ ]( 停止 ) ボタンを押します。

ホーム画面に戻ります。ダイナミクスコントロールがオフ以外のときは、ホーム画面に「DYN」アイコンが表示されます。

## <span id="page-14-2"></span><span id="page-14-0"></span>**楽器に合った音質で録音する ( プリセットを選ぶ )**

録音対象によって適した音質に補正して録音するプリセットが用意されています。

#### **NOTE**

マイク録音時のみ有効になります。

1. [REC SET]( 録音設定 ) ボタンを 2 秒以上長押しします。

<span id="page-14-6"></span>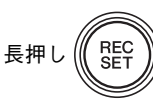

**2.** [+]/[−]キーでプリセットの種類を次の中から選んで、[▶∥](再生)ボタンを押しま す。

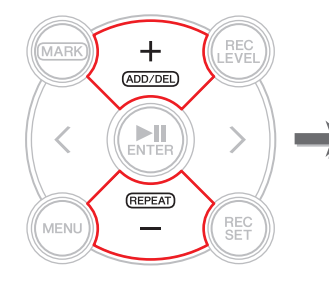

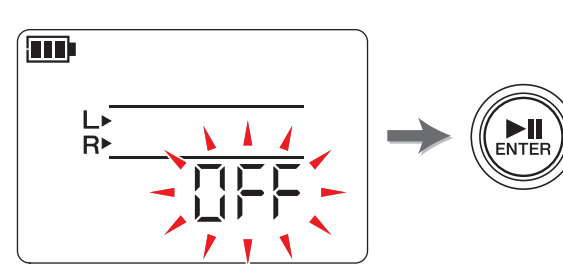

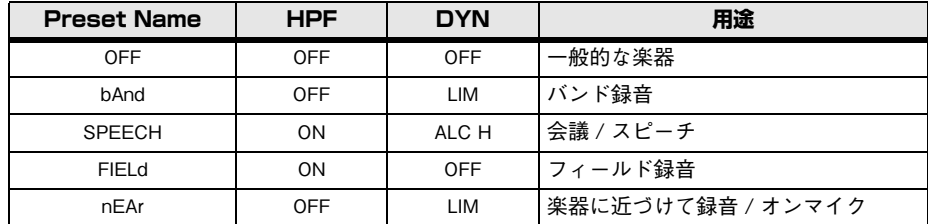

設定が終わると、自動的にホーム画面に戻ります。

## <span id="page-14-3"></span><span id="page-14-1"></span>**外部入力に接続する機器を切り替える**

MIC/LINE IN ( 外部入力 ) 端子を使って録音するときに、コンデンサーマイクを使うかライ ン機器を使うかを切り替えます。

#### **NOTE**

市販の外部コンデンサーマイクを使う場合は、下記仕様のマイクをおすすめします。**形式 :** エレクトレットコンデンサー/ プラグインパワー方式 **インピーダンス :** 2kΩ **電源 :** 1.3V にて動作保証品、プラグ:ミニプラグ (3.5mm)

1. [REC SET]( 録音設定 ) ボタンを押します。

<span id="page-14-5"></span>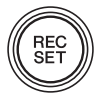

**2.** [ + ]/[ − ] キーで[EXT]アイコンを選んで、[▶||]( 再生 ) ボタンを押します。

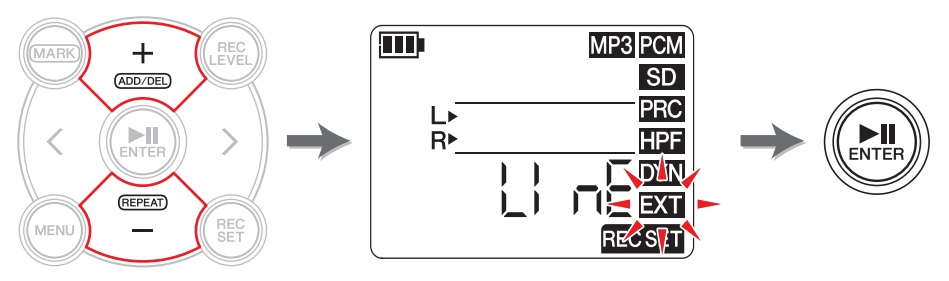

<span id="page-14-4"></span>**3.**[ + ]/[ — ] キーで「MIC」( コンデンサーマイク ) か「LInE」( ライン機器 ) かを選んで、 [▶Ⅱ] (再生) ボタンを押します。

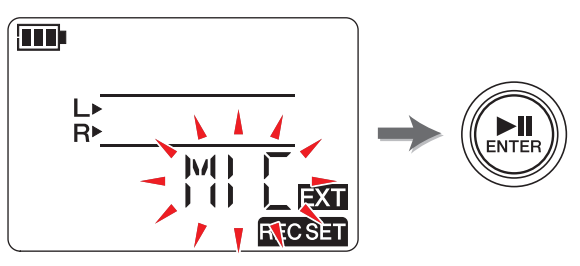

4. 設定が終わったら、[ ■ ]( 停止 ) ボタンを押します。 ホーム画面に戻ります。

## <span id="page-15-1"></span><span id="page-15-0"></span>**録音開始の少し前から録音する**

録音待機中に入力される音声を最大 3 秒間録音しておき、録音を始めたときに最大 3 秒前 からの音声を録音できます。

#### **NOTE**

録音フォーマット (音質)で 96 kHz または 88.2kHz を選んでいるときは、 最大 1 秒前からの録音となります。

1. [REC SET]( 録音設定 ) ボタンを押します。

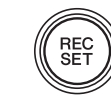

**2.** [ + ]/[ − ] キーで「PRC」アイコンを選んで、[▶||]( 再生 ) ボタンを押します。

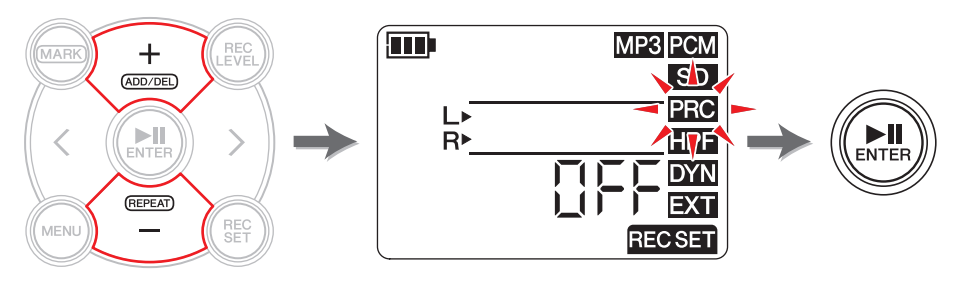

<span id="page-15-2"></span>**3.** [+]/[−]キーで「On」(オン)か「OFF」(オフ)を選んで、[▶∥](再生)ボタンを押します。

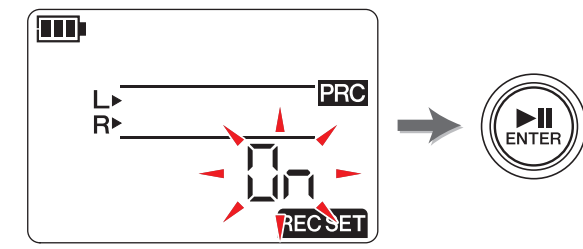

4. 設定が終わったら、[ ■ ]( 停止 ) ボタンを押します。 ホーム画面に戻ります。

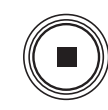

#### **NOTE**

- ・ 録音待機状態が 3 秒以内で録音を始めたときは、録音スタンバイになった時点から の録音になります。
- ・ オーバーダビング時は無効になります。

#### **開発者コラム : PRC の活用**

<span id="page-15-3"></span>この「PRC」( プリレコーディング ) は、過去の出来事をまるで復活してくれるような 気持ちになりますが、実際は録音するメモリーを動かしたままで、3 秒分だけ残してい る、という簡単な仕組みを利用しています。そのため、録音を始めた途端、「PRC」で使った時間がファイルに足されるので、画面表示では、まるで 3 秒から録音を始めた ように見えますが、正常な動作です。

よくバンドの練習や自分たちのライブ演奏を記録するときに、録音ボタンを押すのが遅くて、「先頭が切れてしまった」という経験がありますが、この機能を使えば始まった 瞬間に録音ボタンを押しても、最大 3 秒前までは録音されるので、私たちがやってし まった失敗は繰り返されることがないでしょう。特に大切なイベントを録音するときには、ぜひ「PRC」を活用してください。

フォルダー名 / ファイル番号

<span id="page-16-3"></span><span id="page-16-0"></span>**マーカー**

<span id="page-16-7"></span>緑音したファイルにマーカー(目印)をつけて、頭出しをしたり、マーカーの範囲を繰り返 し再生したりできます。たとえば、ライブ演奏を長い時間録音したときに、曲の先頭にマーカーをつけておくと、すぐに曲頭を呼び出しできます。

### <span id="page-16-5"></span><span id="page-16-1"></span>**マーカーモードの画面**

[MARK]( マーカー) ボタンを押してマーカーモードになると、次のような画面が表示され ます。

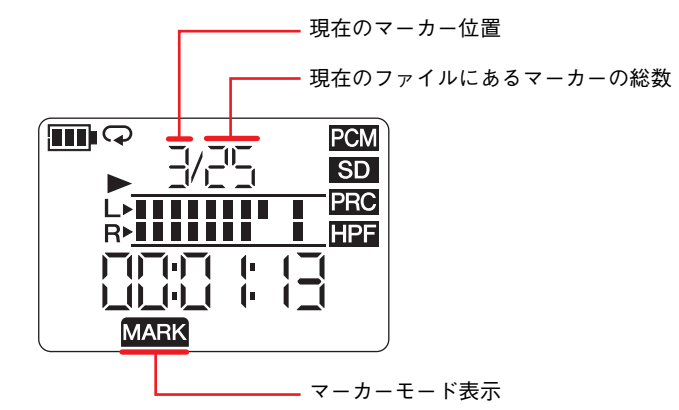

<span id="page-16-6"></span>マーカー位置の表示は、下記のようなルールになっています。

**表示マーカー番号**

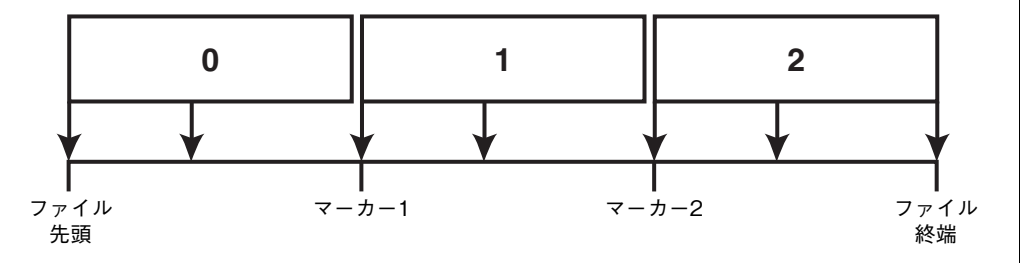

ファイルの先頭では 0 を、ファイルの終端では、直前のマーカー番号を表示します。

<span id="page-16-4"></span><span id="page-16-2"></span>**マーカーを追加する**

1. マーカーを追加したいファイルを選びます。現在のフォルダーに入っているファイルを選ぶには [<]/[>] キーを操作します。

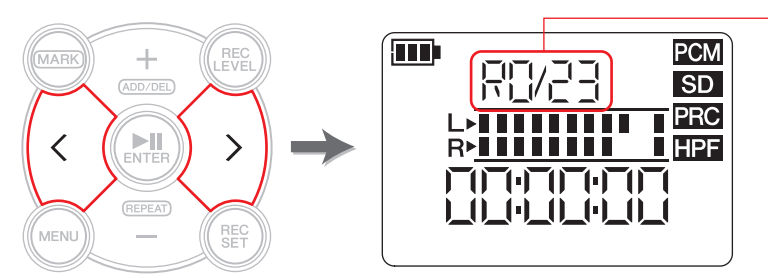

#### **NOTE**

それ以外のファイルを選ぶ場合は、下記をご参照ください。別のフォルダーを選ぶ → 11 [ページ](#page-10-3) microSD カードのファイルを選ぶ → 10 [ページ](#page-9-3) コンピューターからファイルをコピーする → 33 [ページ](#page-32-1)

2. マーカーモードの状態で、マーカーを追加したい位置で [ + ] キーを押します。

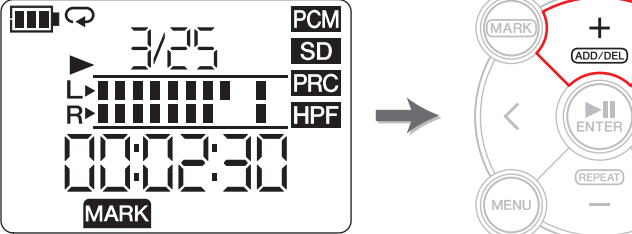

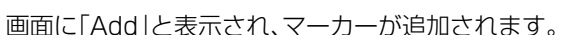

3. マーカーの追加が終わったら、もう一度[MARK](マーカー)ボタンを押して 終了します。

#### **NOTE**

停止中に、現在の位置にマーカーを追加することもできます。オーバーダビング中にマーカーを追加した場合は、オーバーダビング後のデータにマーカーが追加されます。

1 ファイルあたりのマーカー数は、最大 36 です。

マーカーの前後には 2 秒以上の間隔が必要です。

## <span id="page-17-3"></span><span id="page-17-0"></span>**マーカー位置の移動**

マーカー位置の移動は、マーカーモードで [<]/[>] キーを押します。

#### **NOTE**

マーカーモードで再生中に [<]/[>] キーを長押しすると、通常の巻き戻し / 早送り となります。

## <span id="page-17-4"></span><span id="page-17-1"></span>**マーカーを削除する**

- 1. マーカーモードで停止している状態で、[<]/[>] キーを押し て、削除したいマーカーの位置に移動します。
- MARK  $+$  $(ADD/DEL)$  $\left(\begin{array}{c} \text{N} \\ \text{ENTER} \end{array}\right)$ (REPEAT) MENLI

2. [ + ] キーを押します。

画面に「dEL」と表示され、マーカーが削除されます。

#### **NOTE**

マーカーの削除は停止中と再生一時停止中に行なえます。マーカーの削除は、その位置にマーカーがあるときだけ動作します。

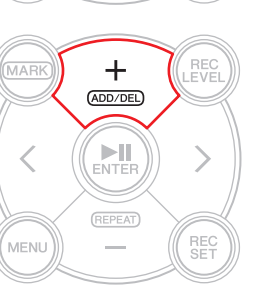

## <span id="page-17-2"></span>**マーカー間を繰り返し再生する ( リピート再生 )**

隣り合ったマーカーの間を繰り返し再生できます。これをリピート再生と呼びます。リピート再生の設定方法は次のとおりです。

 $\frac{1}{N}$ 

- 1. [MARK]( マーカー) ボタンを押します。
- 2. [▶||](再生)ボタンを押して曲を再生 しながら、リピート再生をしたい部分の開始位置と終了位置にマーカーを追加します。

<span id="page-17-5"></span>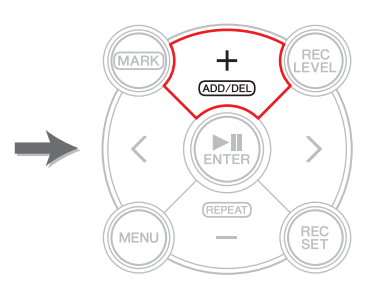

**3.** [<] キーでリピート再生の開始位置へ 移動します。

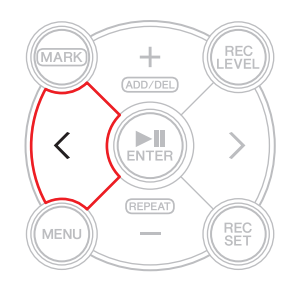

( 次ページへ続く )

## **4.** リピート再生をしたいマーカーの間で、[ - ] キーを押してリ

#### ピート再生を有効にします。

リピート再生の状態になります。

リピート再生中は、画面に次のようなアイコンが表示されます。

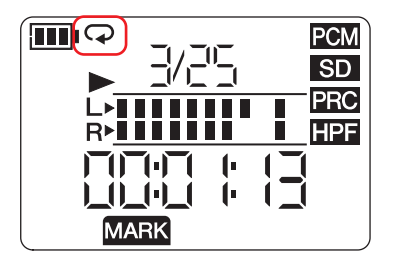

REC<br>FVFI (MARK  $^+$  $(ADD/DEL)$  $\sum_{\text{ENTFE}}$ (REPEAT) MENU

#### **NOTE**

- ・ リピート再生のアイコンが表示されている状態でマーカーモードから抜けても、リピート再生は有効のままになります。
- ・ マーカーが追加されていないファイルでリピート再生を有効にすると、1 曲を繰り 返し再生します。
- ・ 再生中にリピート再生を有効にすると、現在表示されているマーカー位置から次のマーカーまでの間を繰り返し再生します。マーカー位置の表示ルールは 17 [ページ](#page-16-6)を ご参照ください。
- **5.** リピート再生をオフにするには、もう一度[-]キーを押しま

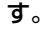

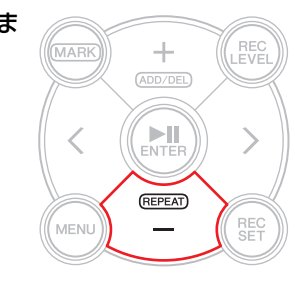

#### **開発者コラム : リピート再生と再生スピード調節で難しいフレーズを克服**

楽譜がない曲を練習したり、耳コピーをしたりするには、同じ箇所を何度も繰り返して 再生する必要があります。昔はカセットテープを使うことが多く、練習しているうちにだんだんとテープがのびてしまって、音程が変わってしまうことがよくありました。その後メディアが CD に変わって、音程が変わることもなくなり、とても便利になりま したが、再生スピードは一定だったので、速いフレーズを聴きとるのにとても苦労していました。カセットテープに一度録音して、スピード調節のついたカセットデッキで再生したりしていましたが、音程が変わってしまうので、すごく不便だった記憶があります。

PR7 には、リピート再生と再生スピード調節がどちらも用意されています。再生ス ピードの調節は、音の高さを変えずにゆっくりにできますので、速いフレーズもゆっくり繰り返して再生することで克服できるのではと思います。

再生スピードの調節は 26 [ページ](#page-25-1)にありますので、リピート再生と組み合わせてぜひ ご活用ください。

フォルダー名 / ファイル番号

## <span id="page-19-4"></span><span id="page-19-0"></span>**オーバーダビング ( 重ね録り )**

すでに録音されているファイルに、音を重ねることを「オーバーダビング」と呼びます。オー バーダビング機能を使うと、たとえば弾き語りを録音した元のファイル A にコーラスやギ ターソロ B を重ねて、ひとつのファイル A+B を作成できます。

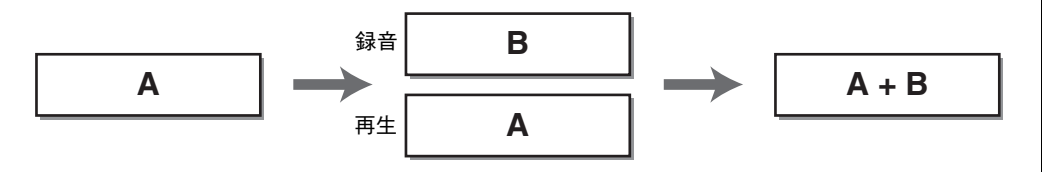

## <span id="page-19-5"></span><span id="page-19-1"></span>**オーバーダビングモードの画面**

オーバーダビングモードでは、再生アイコンと録音アイコンが同時に表示されます。そのほかの情報として、現在選択されているファイル番号と、時間が表示されます。

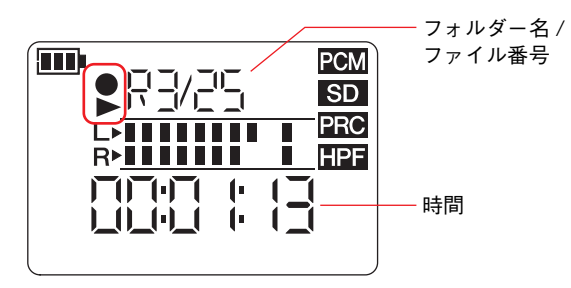

## <span id="page-19-3"></span><span id="page-19-2"></span>**オーバーダビングをする**

### **オーバーダビングの準備**

- <span id="page-19-6"></span>オーバーダビングで使用できる入出力は次のとおりです。
- **入力:** 内蔵マイク、または MIC/LINE IN ( 外部入力 ) 端子 ( ラインのみ )
- **出力:** ヘッドフォン出力 (再生された音がさらに重なることを防ぐため、ヘッドフォン端 子だけを使用します。)

元ファイルとして使用できるのは、本体で録音できるオーディオフォーマット (MP3: 64kbps/32kbps をのぞく ) のデータです。

対応フォーマット → 11 [ページ](#page-10-4)

#### 1. オーバーダビングをしたいファイルを選びます。

現在のフォルダーに入っているファイルを選ぶには [<]/[>] キーを操作します。

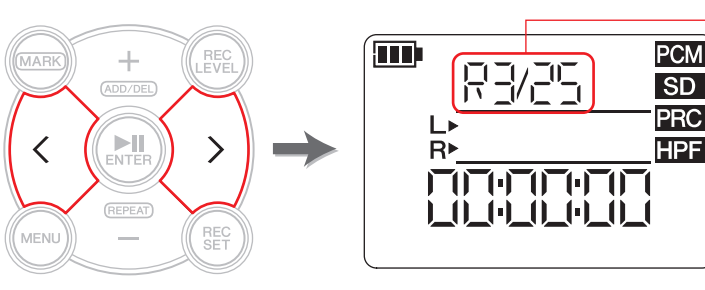

#### **NOTE**

それ以外のファイルを選ぶ場合は、下記をご参照ください。別のフォルダーを選ぶ → 11 [ページ](#page-10-3) microSD カードのファイルを選ぶ → 10 [ページ](#page-9-3) コンピューターからファイルをコピーする → 33 [ページ](#page-32-1)

### 2. [OVERDUB]( オーバーダビング ) ボタンを押します。

オーバーダビング待機状態になり、ファイルの再生が自動的に始まります。この状態で [<]/[>] キーで再生ファイルの選択や早送り / 巻き戻し、マー カーモードに入って [ + ] キーでマーカーの追加などができます。 MUSIC フォルダーのファイルを選んだときは、自動的に REC フォルダー に新しいファイルを作成します。

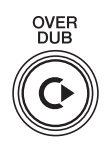

#### <span id="page-20-2"></span><span id="page-20-1"></span><span id="page-20-0"></span>**再生レベルと録音レベルとのバランスを調整する**

1. 元ファイルの再生レベルや重ね録りをする音声の録音レベルを調整したい(REC)<br>(LEVEL) 場合は、オーバーダビング待機状態で [REC LEVEL]( 録音レベル ) ボタン を押します。

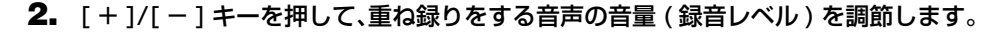

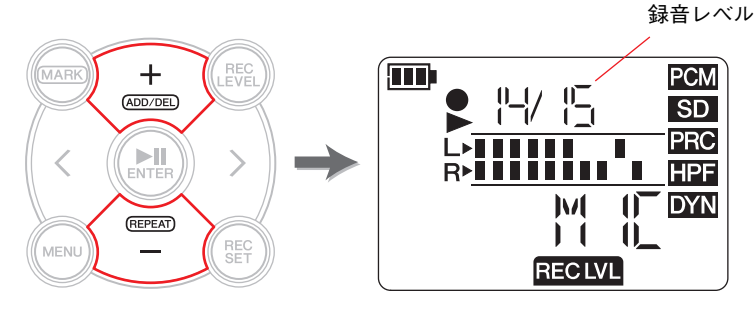

3. [<]/[>] キーを押して、元ファイルの再生レベルを調節します。

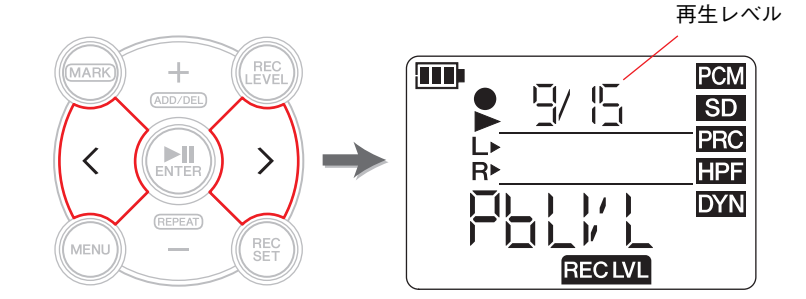

4. 録音レベルの調節が終わったら、もう一度[REC LEVEL](録音レベル)ボタンを押します。 オーバーダビング待機画面に戻ります。

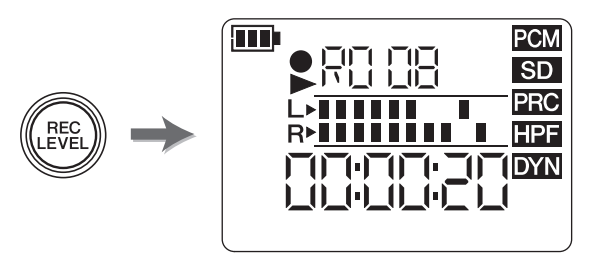

## **オーバーダビング**

1. オーバーダビング待機画面で、[ ● ]( 録音 ) ボタンを押します。 再生位置が元ファイルの先頭に自動的に戻り、オーバーダビングが始まります。

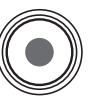

#### **NOTE**

オーバーダビング待機画面で、[ ● ]( 録音 ) ボタンのかわりに [OVERDUB]( オーバーダビング ) ボタンを押しても、オーバーダビング が始まります。

2. 録音が終わったら元ファイルの最後まで再生したあと[■](停止)ボタンを 押します。

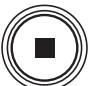

元ファイルに、新しく録音した音声が重ねられた新しいファイルが記録さ れます。新しいファイルは、元ファイルと同じフォーマットになります。このとき、新しいファイルが選ばれた状態になりますので、続けてオーバーダビングができます。

元のファイルはそのまま保存されていますので、オーバーダビングをやり直したいときは、元のファイルを選んで、もう一度オーバーダビングを行ないます。

#### **NOTE**

新しいファイルは、オーバーダビングの開始から停止したところまでが記録されま す。そのため、元のデータの途中で停止すると、停止した位置までのファイルになりますのでご注意ください。

### <span id="page-21-0"></span>**パンチイン / パンチアウト**

元ファイルに対して、必要な部分だけ音を重ねることを「パンチイン / パンチアウト」と呼 びます。パンチイン / パンチアウトを使うと、録音したい箇所以外の位置では録音されない ので、必要のない音を記録せずに済みます。たとえば、ギターソロだけとか、サビのコーラス部分だけを重ねたいときに便利です。

オーバーダビングが必要な箇所以外は、元ファイルをそのまま新しいデータに記録している状態になります。この状態を「ダビング状態」と呼びます。アナログレコードをカセットテープや CD-R に録音することを「ダビング」と呼びますが、ちょうど同じような状態です。 つまり、パンチイン / パンチアウトは、ダビングしている途中に必要な箇所だけ録音してい るようなイメージです。

<span id="page-21-2"></span>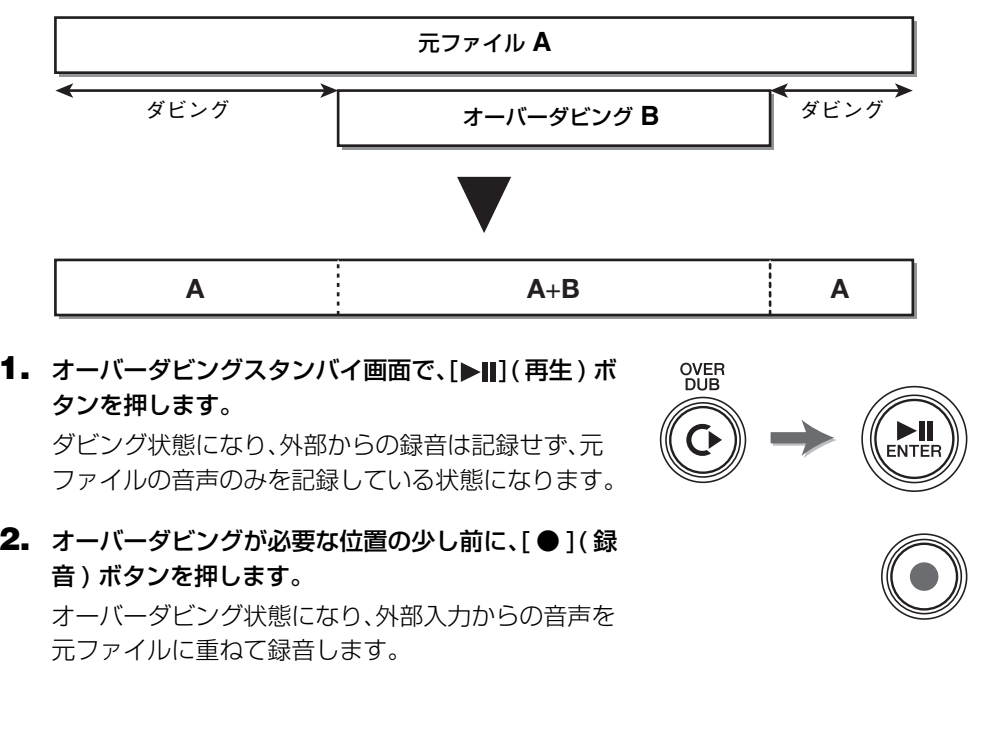

- <span id="page-21-1"></span>3. 必要な箇所の録音が終わったら、もう一度 [ ● ]( 録音 ) ボタンを押します。 ダビング状態になり、元ファイルだけ記録される状態になります。
- 4. 元ファイルの最後まで終わったら、[ ]( 停止 ) ボタンを押します。 必要な箇所だけオーバーダビングされた、新しいファイルが記録されます。

#### **NOTE**

オーバーダビング終了後、元ファイルの再生が終わっても停止しないときは、そのまま通常の録音が続きます。

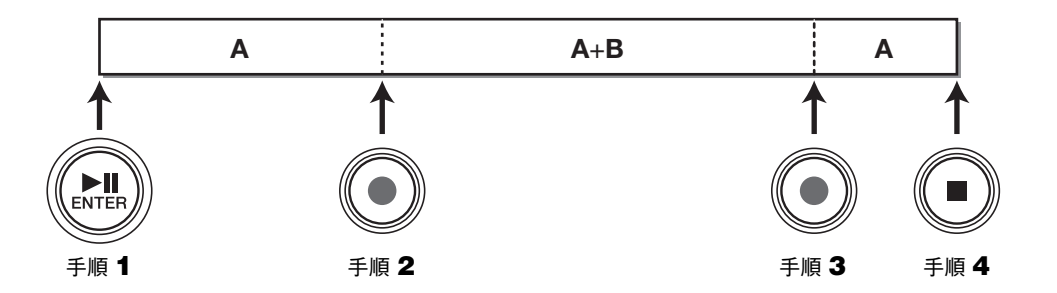

#### **オーバーダビング / ダビング中に一時停止する**

#### 1. オーバーダビング / ダビング中に [▶||](再生)ボタンを押すと、オーバー ダビング / ダビングを一時停止します。

この場合は、元ファイルの再生も停止します。

もう一度 [▶Ⅱ]( 再生) ボタンを押すと、停止した場所からオーバーダビ ング / ダビングを再開します。

#### **オーバーダビング済みデータを確認する**

オーバーダビング済みのファイルは、元ファイルと同じフォルダーに、新規に録音したデータと同じように作成されます。MUSIC フォルダーのファイルにオーバーダビングしたときは、自動的に REC フォルダーに新しいファイルを作成します。オーバーダビングが終わる と、オーバーダビング済みのファイルが自動的に選ばれますので、そのまま再生して確認します。さらにオーバーダビングをする場合は、そのまま同じ手順で行ないます。

#### **開発者コラム : はじめての「オーバーダビング」**

今から 30 年ほど前の話ですが、カセットデッキを 2 台並べて、1 台で再生をしなが ら一緒に歌を歌って、もう 1 台で録音をすることを繰り返して、ひとりで合唱を録音 する「一人多重コーラス」をよくやりました。途中飼い犬が鳴いたり、母親が声をかけてきて渋々録り直したり、また、音質も録音するたびに雑音が混じって 4、5 回めになる と「サー」という音にまみれてしまうくらいでしたが、自分の声がどんどん重なっていくのがとても楽しかった記憶があります。今では機器も進歩して、簡単に高音質なオーバーダビングができるようになりましたが、機器の内部で行なわれていることは、今も昔も実は同じです。デジタル機器に慣れ親しんだ世代に生まれた若い方には実感がないかもしれませんが、カセットデッキでエアチェックやダビングをされた世代の皆さんには、同じような体験をされた方がいらっしゃるのでは、と思います。

ENTER

## <span id="page-23-0"></span>**楽器練習に役立つ機能**

## <span id="page-23-4"></span><span id="page-23-2"></span><span id="page-23-1"></span>**チューナーを使う**

楽器のチューニングにチューナー機能を使用できます。

1. 内蔵マイクをチューニングする楽器に近づけます。

ライン接続できる機器のチューニングは MIC/LINE IN ( 外部入力 ) 端子に接続してお 使いください。

2. ホーム画面で [MENU]( メニュー) ボタンを押します。

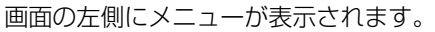

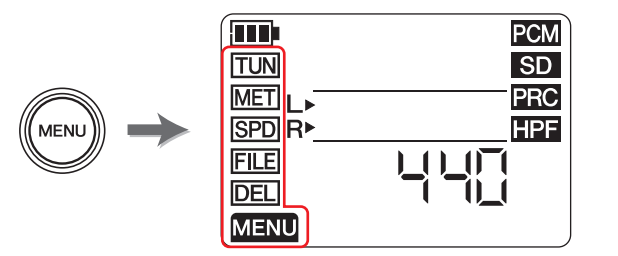

**3.**[ + ]/[ − ] キーで「TUN」を選んで、[▶||]( 再生 ) ボタンを押します。

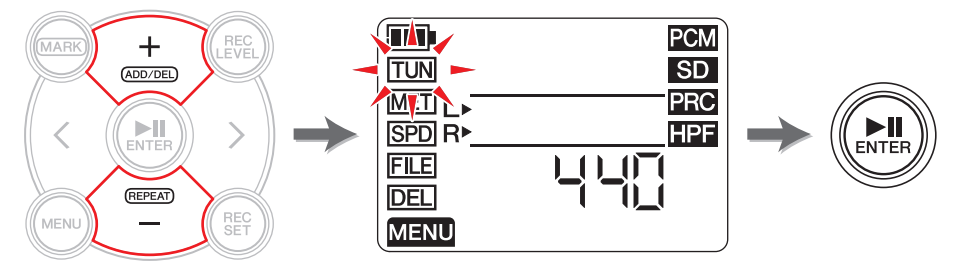

チューナー画面が表示されます。

**4.**[ + ]/[ − ] キーで基準ピッチを選んで、[▶||]( 再生 ) ボタンを押します。

<span id="page-23-3"></span>基準ピッチの設定範囲は、430 <sup>~</sup> 450Hz です。

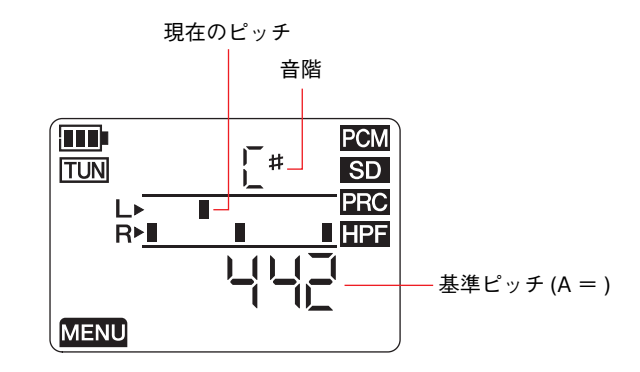

5. 楽器を鳴らしてチューニングします。R> の列の真ん中の印に、L> の列の現在のピッチを合わせます。

チューニングが合うと、次の図のように表示されます。

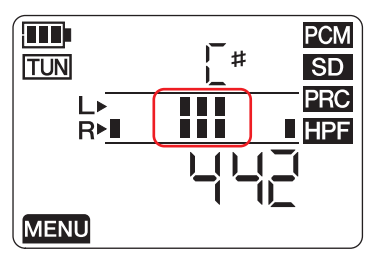

6. チューニングが終わったら [ ■ ]( 停止 ) ボタンを押します。 ホーム画面に戻ります。

## <span id="page-24-1"></span><span id="page-24-0"></span>**メトロノームを使う**

停止中や録音中に使用できるメトロノームを内蔵しています。録音時のメトロノーム音は、PHONES( ヘッドフォン ) 端子からのみ出力されます。

#### 1. ホーム画面で [MENU]( メニュー) ボタンを押します。

<span id="page-24-2"></span>画面の左側にメニューが表示されます。

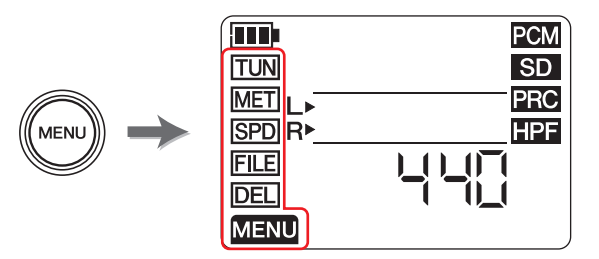

**2.**[ + ]/[ − ] キーで「MET」を選んで、[▶||]( 再生 ) ボタンを押します。

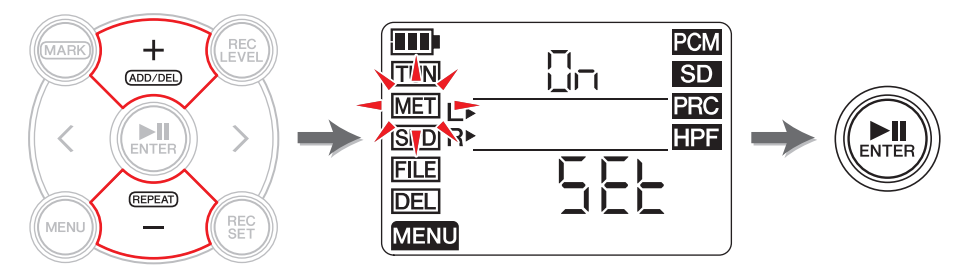

メトロノーム画面が表示されます。

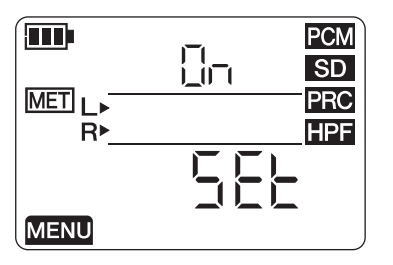

**3.** [≻] キーでメトロノームのオン / オフを選んで、[▶||]( 再生 ) ボタンを押します。

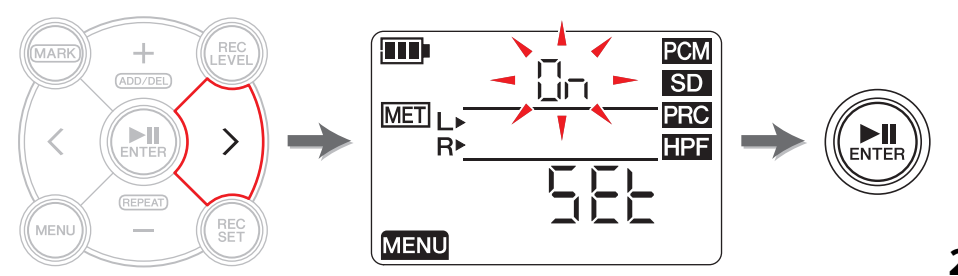

**4.**[ + ]/[ − ] キーで[On]( オン ) を選んで、[▶||]( 再生 ) ボタンを押します。 ここでメトロノームをオンにすると、録音中にメトロノームが鳴るようになります。単 にメトロノームだけを使う場合は、手順 5 に進みます。

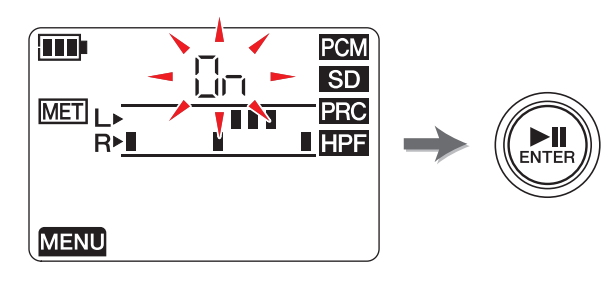

**5.** [<] キーで「SEt」( メトロノーム設定 ) を選んで、[▶∥]( 再生 ) ボタンを押します。 メトロノーム設定画面が表示され、メトロノームが始まります。

メトロノーム設定画面では、最初はテンポ設定の状態になります。

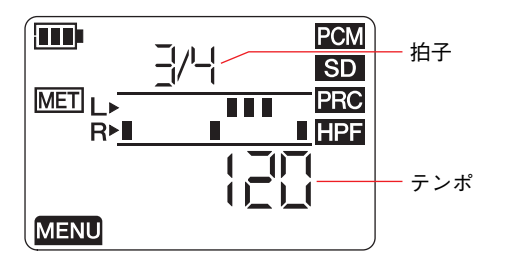

- 6. [ + ]/[ ] キーでテンポの値を変更して [>] キーを押します。
- 7. [ + ]/[ ] キーで拍子の値を変更します。

<span id="page-24-3"></span>テンポは、30 <sup>~</sup> 250 の範囲で、拍子は 0/4 <sup>~</sup> 8/4 の範囲で設定できます。 0/4 に設定すると、アクセントなしでメトロノーム音が鳴ります。4/4 は、4 拍に 1 つアクセントが、8/4 は、8 拍に 1 度アクセント音が鳴ります。

テンポの値を変更するときは、[<] キーでテンポ設定に戻ってテンポの値を変更します。 手順 4 で On ( オン ) を選んでいるときは、ここで設定した拍子とテンポで録音中にメ トロノームが鳴ります。

テンポ設定のときに [<1 キーを押すか、拍子設定のときに [▶Ⅱ]( 再生 ) ボタンを押す とメトロノーム画面に戻ります。このとき、メトロノームも停止します。

8. 終わったら [ ■ ]( 停止 ) ボタンを押します。

ホーム画面に戻ります。

#### **NOTE**

メトロノームの音量は、本体の再生レベルの設定に連動します。再生レベルの調節 → 9 [ページ](#page-8-2)

## <span id="page-25-2"></span><span id="page-25-1"></span><span id="page-25-0"></span>**再生スピードを調節する**

ファイルの再生スピードを、音程を変えずに変更できます。速いフレーズの練習や、録音内容を早く確認するのに便利です。

1. ホーム画面で [MENU]( メニュー) ボタンを押します。

画面の左側にメニューが表示されます。

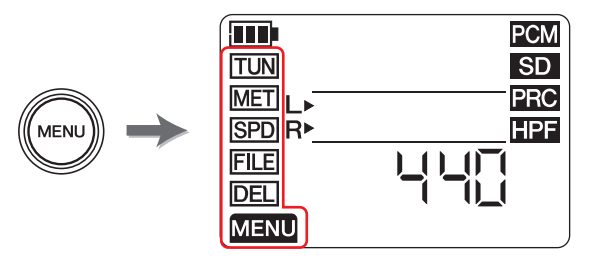

**2.** [ + ]/[ − ] キーで「SPD」を選んで [▶||]( 再生 ) ボタンを押します。

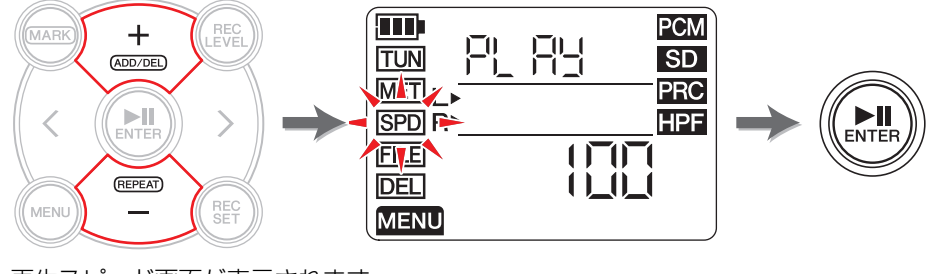

再生スピード画面が表示されます。

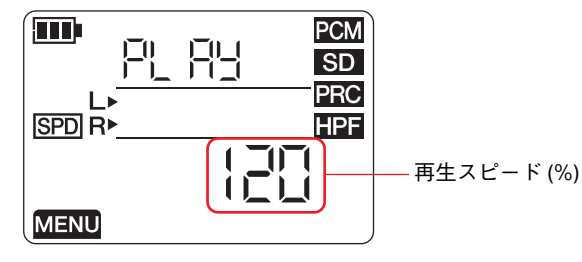

### **3.**[ + ]/[ − ] キーで再生スピードを設定します。

再生スピードは 50 <sup>~</sup> 100% (5% 間隔 )、100% ( オリジナル )、100% <sup>~</sup> 200% (10% 間隔 ) で設定できます。

PCM: 96kHz/88.2kHz のファイルでは、設定範囲が 50% <sup>~</sup> 150% になります。

**4.** 再生スピードが決まったら、[▶||]( 再生 ) ボタンを押して確定します。

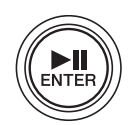

**5.** 終わったら [ ■ ]( 停止 ) ボタンを押します。 ホーム画面に戻ります。

#### **NOTE**

再生中に [MENU]( メニュー) ボタンを押すと、再生速度の変更のみ行なえます。 再生スピードの倍率は、ほかの画面に移動しても保持されます。100% 以外の倍率になっているときは、画面に「SPD」アイコンが表示されたままに なります。

## <span id="page-26-5"></span><span id="page-26-0"></span>**ファイル操作**

<span id="page-26-12"></span>録音した音声はファイルに保存されます。ファイルの保存先として、あらかじめフォル ダーが用意されています。それらのフォルダーはそれぞれ役割があります。

## <span id="page-26-8"></span><span id="page-26-1"></span>**フォルダー構成について**

<span id="page-26-13"></span>本体のフォルダー構成は下記のようになっています。

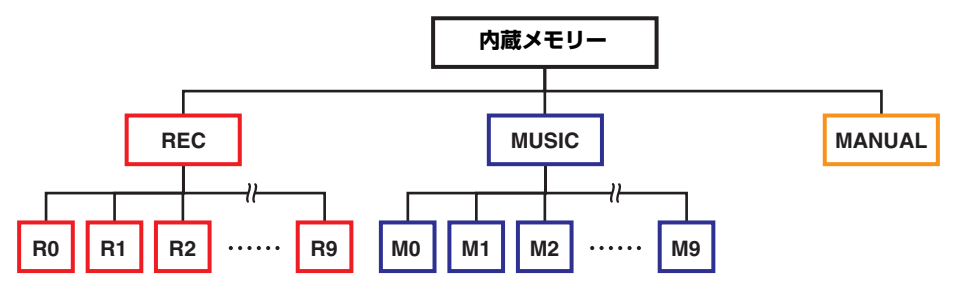

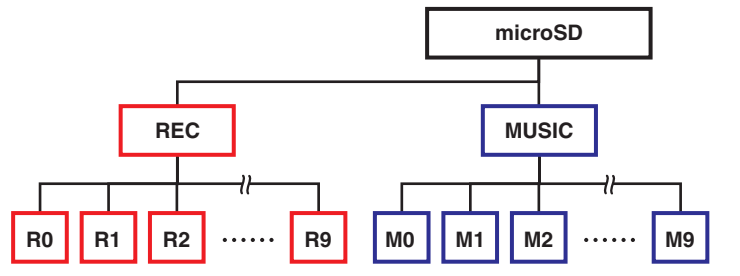

- <span id="page-26-11"></span><span id="page-26-6"></span>・ **REC フォルダー** ...................本体で録音したファイルが保存されます。
- <span id="page-26-10"></span><span id="page-26-7"></span>・ MUSIC フォルダー..............コンピューターからコピーしたファイルを保存します。 PCM、MP3、WMA のファイルを再生できます。再生専用 のため、このフォルダーにあるファイルの複製や分割はできません。
- <span id="page-26-9"></span>・ MANUAL フォルダー .........リファレンスマニュアル ( 本書 ) が保存されています。内蔵 メモリーにだけ作られるフォルダーです。

#### **NOTE**

- ・ microSD カードの場合は、本機に挿入したときにフォルダーが作られます。
- ・ コンピューターからコピーしたファイルは、MUSIC フォルダー内でのみ本体に認識 されます。

コンピューターとの接続については、32 [ページ](#page-31-1)をご参照ください。

## <span id="page-26-2"></span>**フォルダーとファイルの制限について**

フォルダーとファイルには、容量や数に制限があります。

- ・ ひとつのフォルダーあたりのファイル数 : 最大 99 ファイル 100 ファイルめの録音を始めると、エラーメッセージが表示されます。
- ・ 1 ファイルあたりの最大サイズ : 2GB 長時間の録音でファイルサイズが 2GB を超えるときは、自動的に新しいファイルに 切り替わって録音を続けます。

#### **NOTE**

2GB 以上のファイルになる長時間の録音をする場合は、容量に余裕のある microSDHC カードをお使いください。

## <span id="page-26-3"></span>**ファイル名について**

本機で録音して作られたファイル名は次のような規則で自動的につけられます。

# 010 130205 1903.wav

ファイル番号 日付 ( 年月日 ) 時間 拡張子

( ファイル形式 )

REC フォルダーで扱うファイルは、この規則に従っている必要があります。ファイル名を変 えると、REC フォルダーで認識されなくなりますのでご注意ください。 これ以外の名前のファイルは、MUSIC フォルダーでのみ使用できます。

## <span id="page-26-4"></span>**ファイル形式について**

本機で編集できるファイルは、本機で録音できるフォーマットと同じ形式のもののみです。録音フォーマットの確認 → 12 [ページ](#page-11-0)

## <span id="page-27-2"></span><span id="page-27-1"></span><span id="page-27-0"></span>**ファイルを複製する**

内蔵メモリーと microSD カードとの間でファイルを複製できます。 ファイルの複製は、内蔵メモリーから microSD カードの、同じ名前のフォルダーにのみで きます。microSD カードから内蔵メモリーも同様です。たとえば、内蔵メモリーの R0 フォ ルダーにあるファイルは、microSD カードの R0 フォルダーに複製されます。

#### 1. 複製したいファイルを選びます。

現在のフォルダーに入っているファイルを選ぶには [<]/[>] キーを操作します。

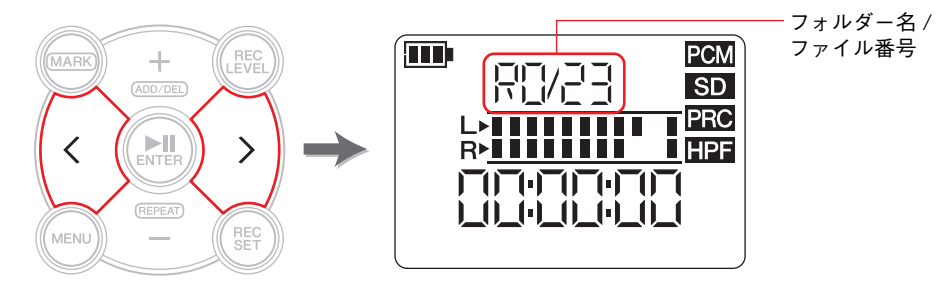

#### **NOTE**

・ それ以外のファイルを選ぶ場合は、下記をご参照ください。別のフォルダーを選ぶ → 11 [ページ](#page-10-3) microSD カードのファイルを選ぶ → 10 [ページ](#page-9-3) ・ MUSIC フォルダーのファイルは複製できません。

**2.** [MENU]( メニュー) ボタンを押します。 画面の左側にメニューの項目が表示されます。

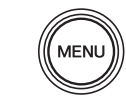

**3.**[ + ]/[ − ] キーで「FILE」を選んで、[▶||]( 再生 ) ボタンを押します。 ファイルモードになります。

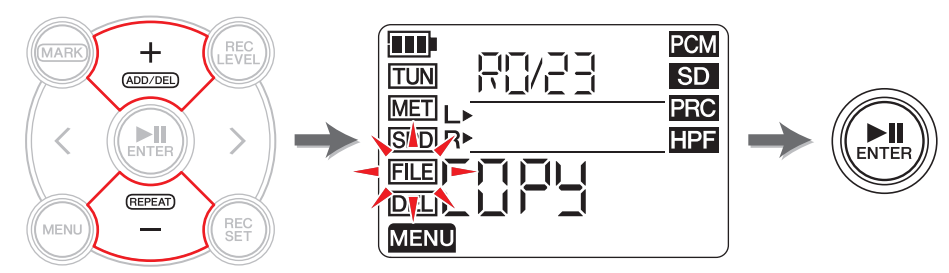

**4.**[ + ]/[ − ] キーで「COPY」を選んで、[▶||]( 再生 ) ボタンを押します。

複製先の場所と、複製実行の確認が表示されます。

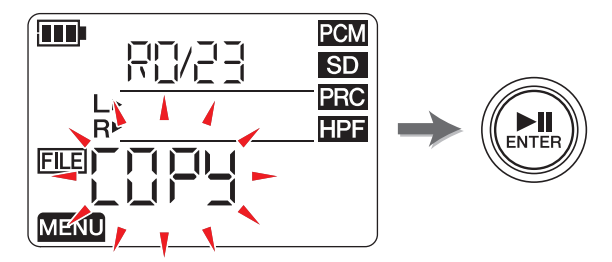

**5.** [<]/[>] キーで「y」(Yes) を選んで、[▶||]( 再生 ) ボタンを押します。 「no」を選んだときは、手順 4 の画面に戻ります。

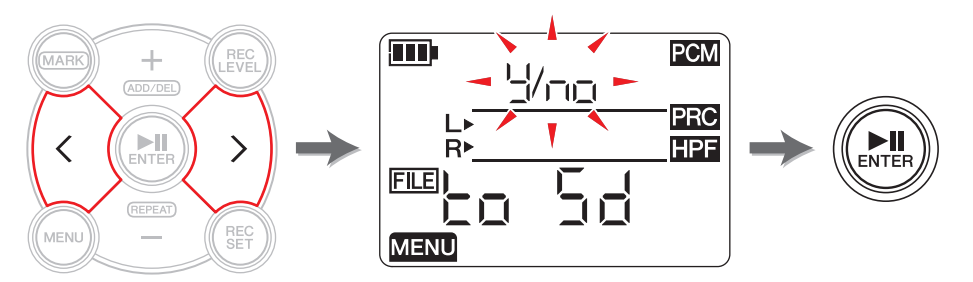

6. 複製を終わるには、[ ■ ]( 停止 ) ボタンを押します。 ホーム画面に戻ります。

## <span id="page-28-3"></span><span id="page-28-2"></span><span id="page-28-0"></span>**ファイルを分割する**

現在選ばれているファイルを 2 つのファイルに分割できます。ライブ演奏などを長時間録 音したファイルを、曲ごとに分割するときなどに便利です。

#### 1. 分割したいファイルを選びます。

現在のフォルダーに入っているファイルを選ぶには [<]/[>] キーを操作します。

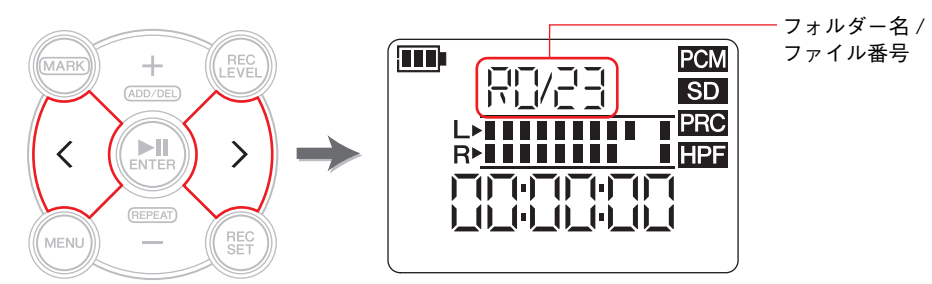

#### **NOTE**

- ・ それ以外のファイルを選ぶ場合は、下記をご参照ください。別のフォルダーを選ぶ → 11 [ページ](#page-10-3) microSD カードのファイルを選ぶ → 10 [ページ](#page-9-3)
- ・ ファイルの分割には、2 秒以上の録音時間が必要です。
- ・ MUSIC フォルダーのファイルは分割できません。
- 2. 分割したい場所まで再生や早送りをして、一時停止状態にします。

#### **NOTE**

分割したい場所にあらかじめマーカーを入れておくと便利です。マーカーを追加 → 17 [ページ](#page-16-4)

**3.** [MENU]( メニュー) ボタンを押します。 画面の左側にメニューの項目が表示されます。

**MENU** 

**4.**[ + ]/[ − ] キーで[FILE」を選んで、[▶||]( 再生 ) ボタンを押します。 ファイルモードになります。

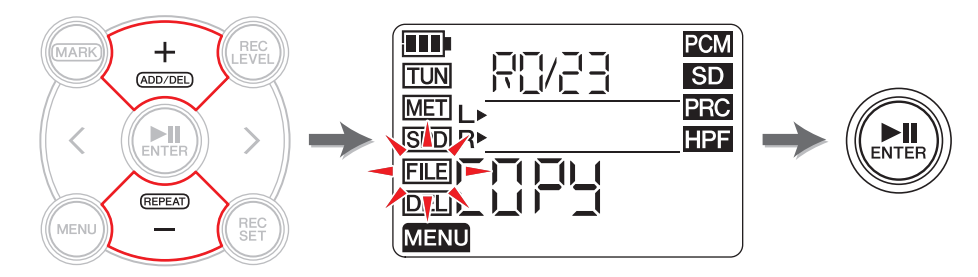

**5.** [ + ]/[ − ] キーで「dIV」( 分割 ) を選んで、[▶||]( 再生 ) ボタンを押します。

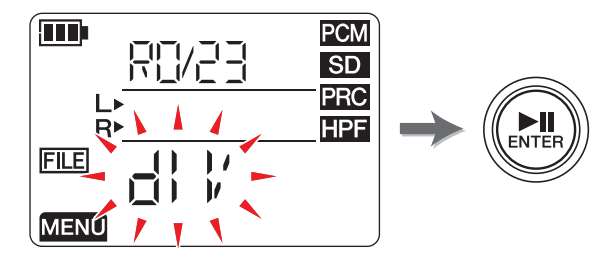

**6.** [<]/[>] キーで「y」(Yes) を選んで、[▶||]( 再生 ) ボタンを押します。 「no」を選んだときは、何もせずに手順 5 の画面に戻ります。

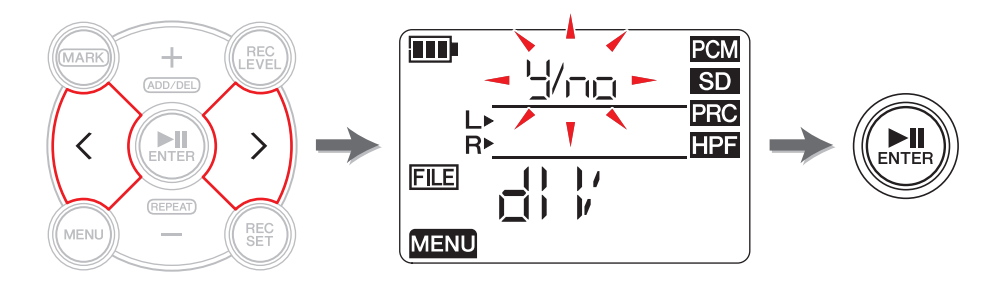

7. 分割を終わるには、[ ■ ]( 停止 ) ボタンを押します。 ホーム画面に戻ります。

## <span id="page-28-1"></span>**分割後のファイル名について**

ファイルの分割、削除、移動時のルール → 32 [ページ](#page-31-0)

## <span id="page-29-3"></span><span id="page-29-2"></span><span id="page-29-0"></span>**ファイルを削除する**

現在選ばれているファイルを削除できます。また、同じフォルダー内のファイルをすべて削除することもできます。

#### **NOTE**

削除したファイルは元に戻せませんので、一度再生して確認するなど、慎重に操作してください。

#### 1. 削除したいファイルを選びます。

現在のフォルダーに入っているファイルを選ぶには [<]/[>] キーを操作します。

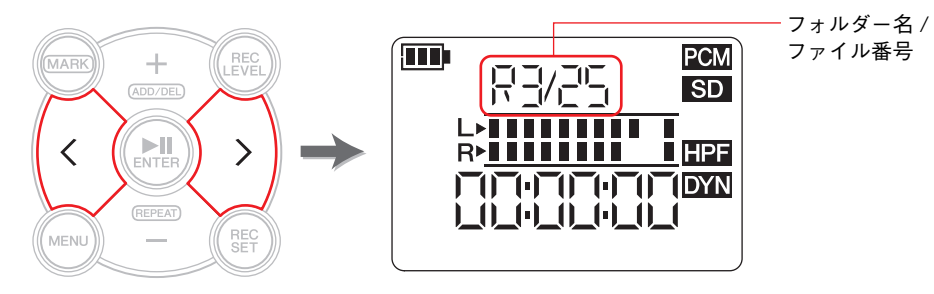

#### **NOTE**

それ以外のファイルを選ぶ場合は、下記をご参照ください。別のフォルダーを選ぶ → 11 [ページ](#page-10-3) microSD カードのファイルを選ぶ → 10 [ページ](#page-9-3)

**2.** [MENU](メニュー) ボタンを押します。 画面の左側にメニューの項目が表示されます。

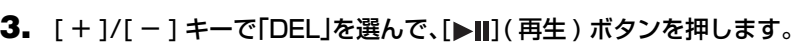

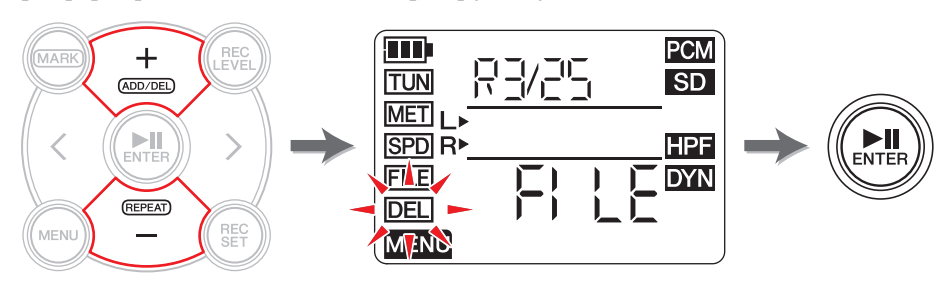

## 4. [ + ]/[ - ] キーで削除する内容を選びます。

「FILF」(ファイル) が点滅している状態で [▶Ⅲ]( 再生) ボタンを押すと選択ファイル が、「FOLdErl(フォルダー)が点滅している状態で [▶Ⅱ]( 再生) ボタンを押すと、現在 のフォルダー内のファイルがすべて削除されます。

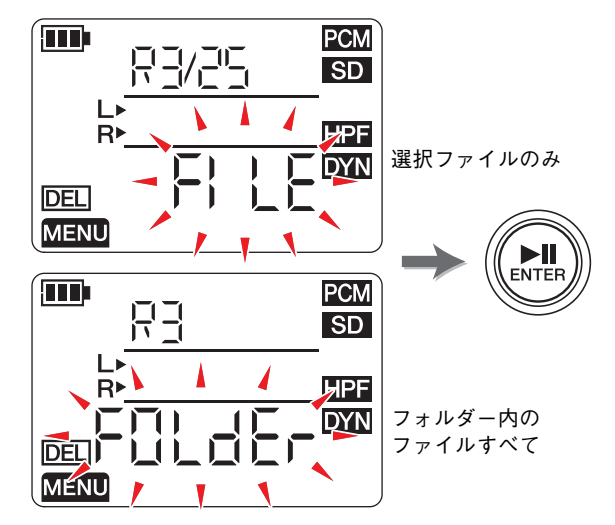

**5.** [<]/[>] キーで「y」(Yes) を選んで、[▶||]( 再生 ) ボタンを押します。 「no」を選んだときは、何もせずに手順 4 の画面に戻ります。

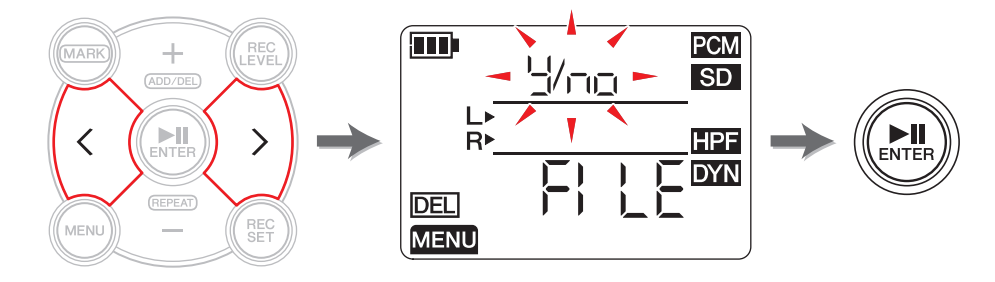

6. ファイルの削除を終わるには、[ ■ ]( 停止 ) ボタンを押します。 ホーム画面に戻ります。

## <span id="page-29-1"></span>**削除後のファイル名について**

ファイルの分割、削除、移動時のルール → 32 [ページ](#page-31-0)

**MENU** 

## <span id="page-30-3"></span><span id="page-30-2"></span><span id="page-30-0"></span>**ファイルを移動する**

同じメモリーにある REC フォルダーの別のフォルダーに、ファイルを移動できます。

#### 1. 移動したいファイルを選びます。

現在のフォルダーに入っているファイルを選ぶには [<]/[>] キーを操作します。

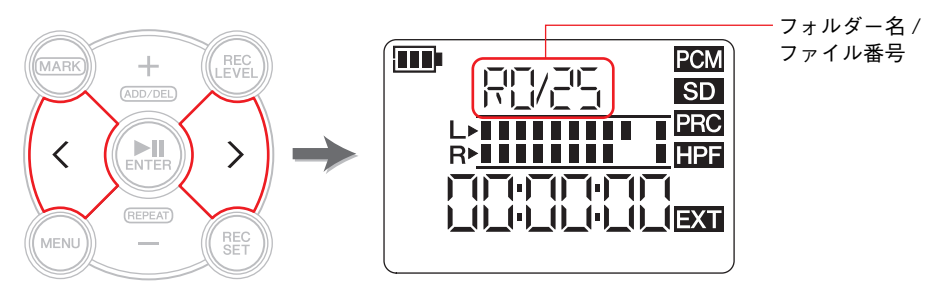

#### **NOTE**

それ以外のファイルを選ぶ場合は、下記をご参照ください。別のフォルダーを選ぶ → 11 [ページ](#page-10-3) microSD カードのファイルを選ぶ → 10 [ページ](#page-9-3)

**2.** [MENU]( メニュー) ボタンを押します。 画面の左側にメニューの項目が表示されます。

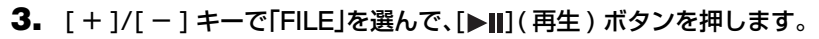

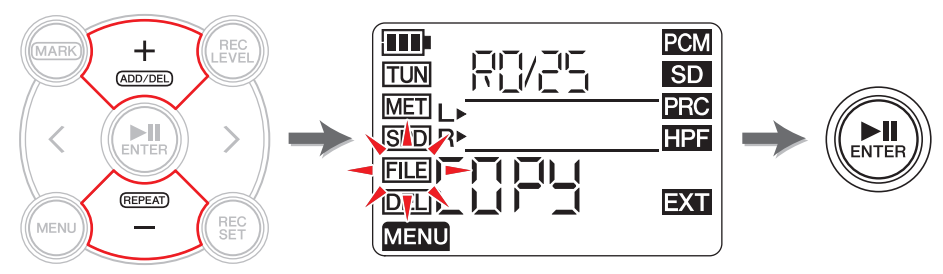

**4.**[ + ]ノ[ − ] キーで[trnS]( 移動 ) を選んで、[▶||]( 再生 ) ボタンを押します。

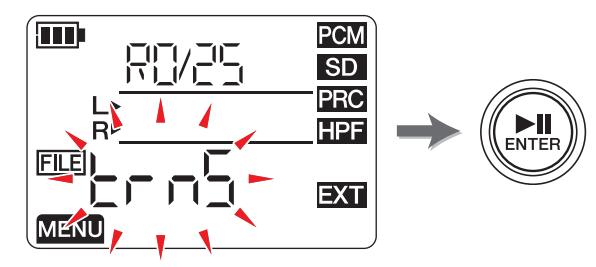

**5.** [+]/[−]キーでRO〜R9から移動先フォルダーを選んで、[▶||](再生)ボタンを押しま す。

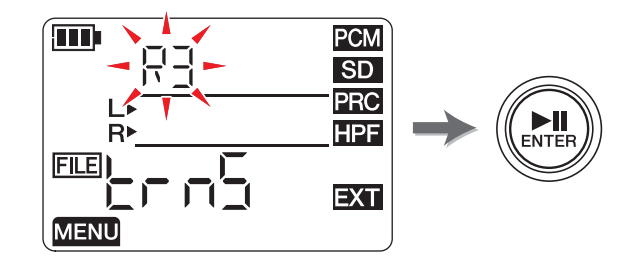

**6.** [<]/[>] キーで「y」(Yes) を選んで、[▶||]( 再生 ) ボタンを押します。 「no」を選んだときは、何もせずに手順 5 の画面に戻ります。

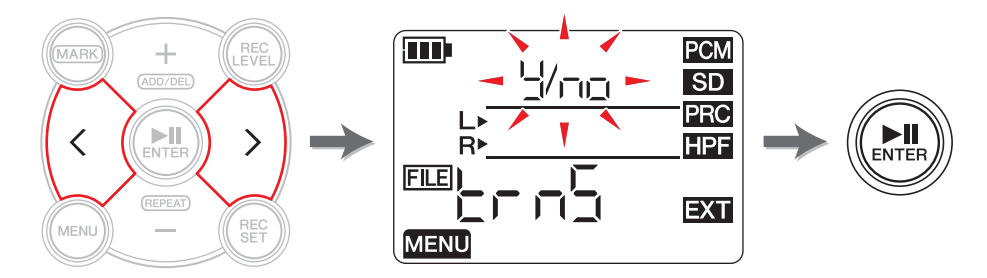

7. 移動を終わるには、[ ■ ]( 停止 ) ボタンを押します。 ホーム画面に戻ります。

## <span id="page-30-1"></span>**移動後のファイル名について**

ファイルの分割、削除、移動時のルール → 32 [ページ](#page-31-0)

**MENU** 

## <span id="page-31-0"></span>**ファイルの分割、削除、移動時のルール**

ファイルの操作では、次のようなルールでファイル名が変わります。

・ R0/01 を分割すると R0/01 と R0/02 となり、以降は R0/02 <sup>→</sup> R0/03 のように 番号が 1 つ大きくなります。

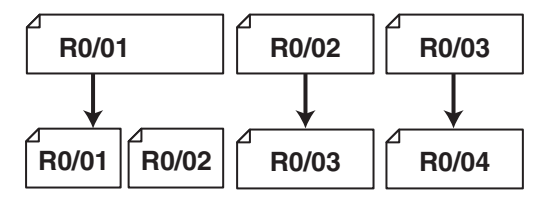

・ R0/01 を削除すると、R0/02 <sup>→</sup> R0/01 のように、以降のファイル番号が 1 つ小さく なります。

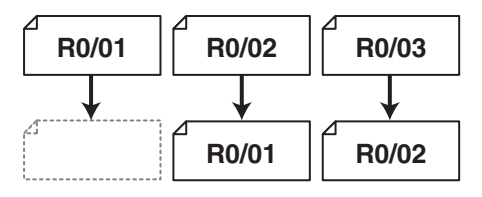

・ R0/01 を複製すると、複製先の R0 フォルダーの最後のファイル番号がつけられます。

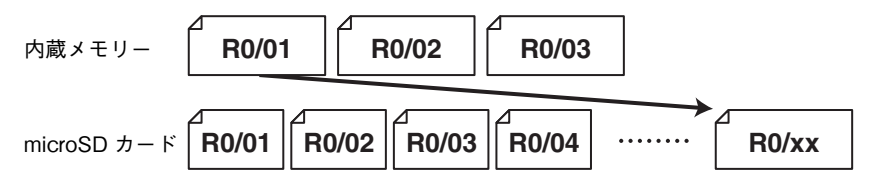

- ・ R0/01 を R1 フォルダーに移動すると
	- 1) R0/02 <sup>→</sup> R0/01 のように R0 フォルダーにある以降のファイル番号が 1 つ小 さくなります。

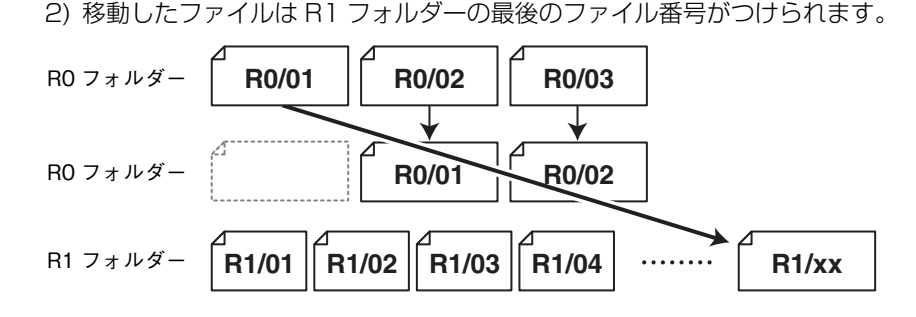

## <span id="page-31-4"></span><span id="page-31-2"></span><span id="page-31-1"></span>**コンピューターと接続してファイルをやりとりする**

<span id="page-31-3"></span>コンピューターと USB ケーブルで接続して、ファイルをやりとりできます。

#### **接続する**

本体の側面にある USB 端子とコンピューターの USB 端子を、付属の USB ケーブルで接 続します。

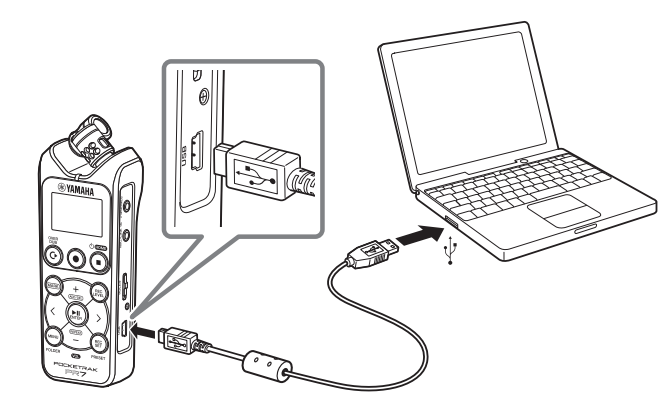

Windows で本体をはじめて接続したときは、ドライバーが自動的にインストールされま す。

コンピューターからは USB ストレージデバイスとして認識されます。内蔵メモリーは 「PR7」、本体でフォーマットした microSD カードは「PR7SD」という名前でコンピュー ターに認識されます。通常のハードディスクドライブや USB メモリーと同様の操作でファ イルをやりとりできます。

#### **USB 端子ご使用時の注意**

USB 端子でコンピューターと接続するときは、以下のことを行なってください。以下のことを行なわないと、コンピューターや本体が停止 ( ハングアップ ) して、データが壊れたり、 失われたりするおそれがあります。

コンピューターや本体が停止したときは、アプリケーションやコンピューターを再起動するか、本体の電源を入れなおしてください。

#### 注記

- ・ USB ケーブルは、付属のものをご使用ください。また、USB3.0 ケーブルはご使用で きません。
- ・ USB ケーブルを外すときは、お使いのコンピューターで指定された方法で外してく ださい。
- ・ USB ケーブルの抜き差しは、6 秒以上間隔を空けて行なってください。

### <span id="page-32-3"></span><span id="page-32-1"></span>**コンピューターからファイルをコピーする**

コンピューター上にあるファイルを本体にコピーして聴いたり、オーバーダビング(→20[ページ](#page-19-3)) をしたりできます。

- 1. コンピューターと本体を接続します。
- 2. 本体が認識されたら、Mac はデスクトップにマウントされたディスクをダブルクリッ クします。Windows はエクスプローラーから PR7 をダブルクリックします。

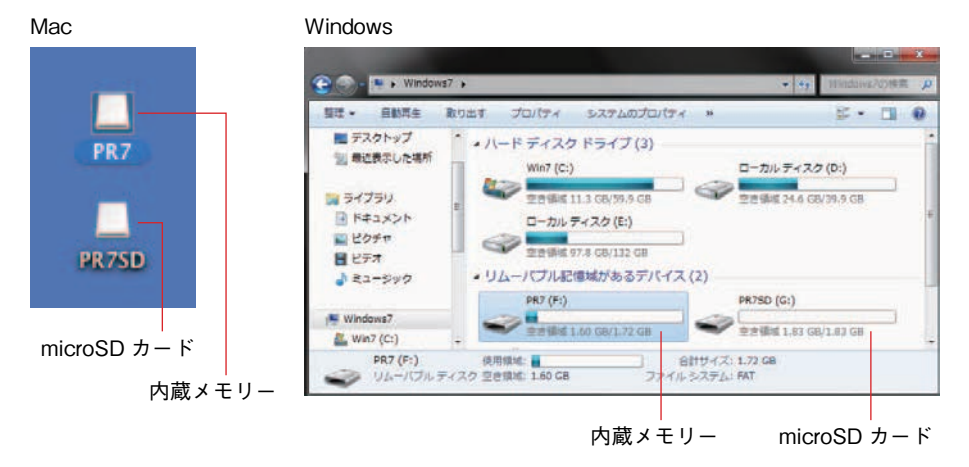

<span id="page-32-0"></span>3. MUSICフォルダーの中にあるMxx (xxは数字)フォルダーに、コピーしたいファイル をドラッグ&ドロップします。

ファイルがコピーされます。

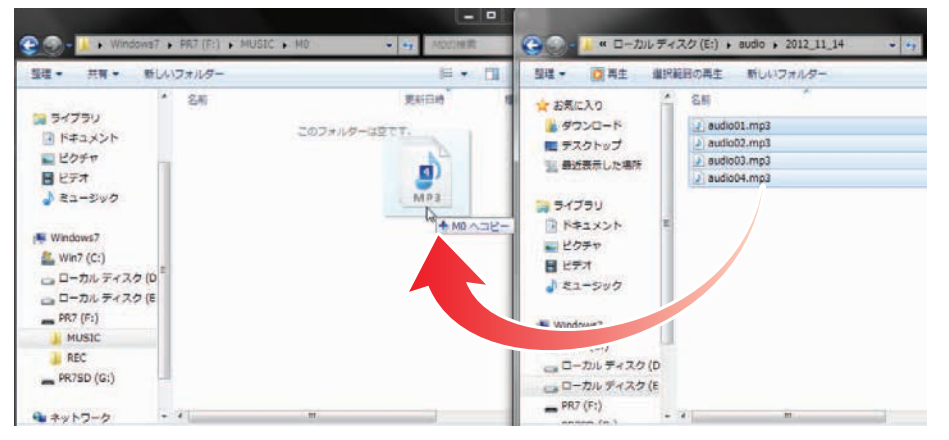

#### **NOTE**

MUSIC フォルダー内の M0 <sup>~</sup> M9 以外の場所に置かれたファイルや、ご自身で作成 したフォルダーは、本体では認識できません。

## <span id="page-32-2"></span>**コンピューターにファイルをコピーする**

<span id="page-32-4"></span>本体で録音したファイルをコンピューターにコピーします。音楽制作ソフトウェアなどを使って編集をしたり、バンドの仲間にメールで送ったりできます。

#### 1. コンピューターと本体を接続します。

- 2. 本体が認識されたら、Mac の場合はデスクトップにマウントされたディスクをダブル クリックします。Windows の場合はエクスプローラーから PR7 をダブルクリックし ます。
- 3. RECフォルダー>Rxx (xxは数字)フォルダーを開き、コンピューターにコピーしたい ファイルを、コンピューターのデスクトップなどにコピーします。

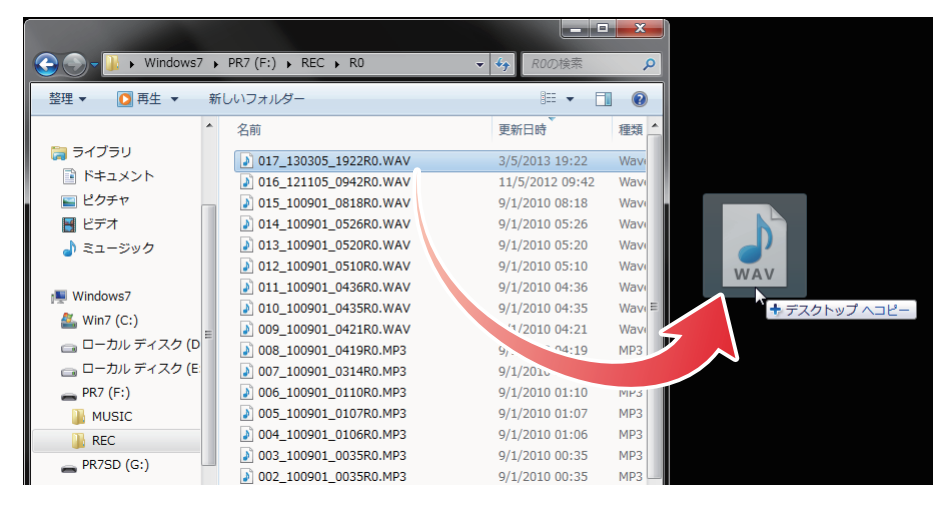

## <span id="page-33-0"></span>**MUSIC フォルダー内のファイルを MUSIC フォルダー内の別 フォルダーに移動する**

MUSIC フォルダーにあるファイルを、MUSIC フォルダー内の別フォルダーに移動したい 場合は、次のように操作をします。

- 1. コンピューターと本体を接続します。
- 2. 本体が認識されたら、Mac の場合はデスクトップにマウントされたディスクをダブルクリックします。Windows の場合はエクスプローラーから PR7 をダブルクリックし ます。
- 3. MUSICフォルダー>Mxx (xxは数字)フォルダーを開き、移動したいファイルを切り 取りします。
- 4. 別のフォルダーに移動して、貼り付けします。

#### **NOTE**

複数のフォルダーを同時に開いて、ドラッグ&ドロップする方法もあります。いずれも一般的なコンピューター上の操作と同じです。

## <span id="page-33-2"></span><span id="page-33-1"></span>**ダウンロードソフトウェアについて**

本機には、ファイルを編集するための波形編集ソフトウェア「WaveLab LE」をダウンロードできるライセンスコードが付属しています。インターネットに接続したコンピューターでダウンロードしてインストールすることで、本機で録音したデータをさらに編集できます。

ダウンロードソフトウェアの詳細については、ヤマハプロオーディオウェブサイトをご参照ください。

http://www.yamahaproaudio.com/pr7/

## <span id="page-34-0"></span>**その他の機能**

その他の機能の設定はシステム設定メニューで行ないます。

## <span id="page-34-6"></span><span id="page-34-5"></span><span id="page-34-1"></span>**システム設定メニューでできること**

- システム設定メニューでは次のようなことができます。
- ・ カレンダーの設定 → 7 [ページ](#page-6-6)
- ・ 本体設定の初期化 → 36 [ページ](#page-35-0)
- ・ 内蔵メモリー/microSD カードのフォーマット → 36 [ページ](#page-35-1)
- REC LED の点灯 / 消灯設定 → 37 [ページ](#page-36-0)
- ・ 音階表示の切り替え → 38 [ページ](#page-37-0)
- ・ 本体のバージョン情報確認 → 38 [ページ](#page-37-1)

## <span id="page-34-2"></span>**システム設定メニューを開く**

システム設定メニューを開くには、次のように操作します。

1. 本機の電源をオフにします。

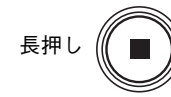

**2.** [REC SET] ボタンを押しながら [ ■ ]( 停止 ) ボタンを長押しして電源を入れます。

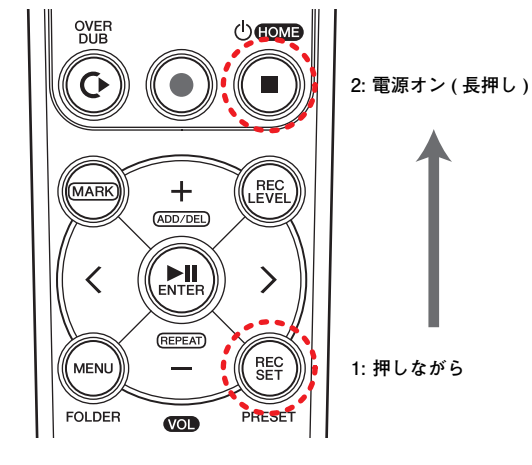

#### **NOTE**

本体が起動したら、電源ボタンから指を離してください。そのまま押し続けると電源がオフになります。

システム設定画面が表示されます。

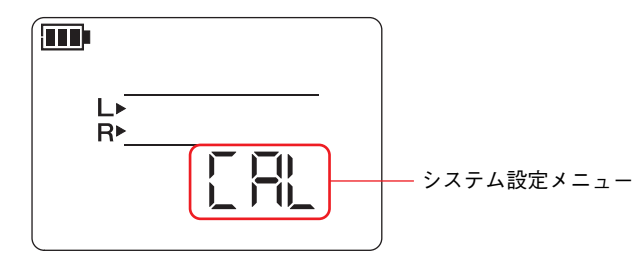

3. [ + ]/[ - ] キーでシステム設定メニューを選びます。

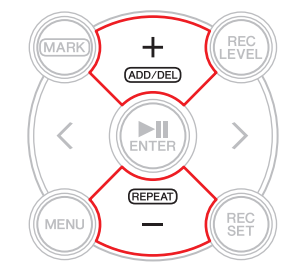

<span id="page-34-4"></span><span id="page-34-3"></span>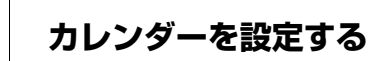

1. システム設定画面で、[+]/[-]キーでシステム設定メニューの「CAL」(カレンダー)を 選んで [▶Ⅱ] (再生) ボタンを押します。

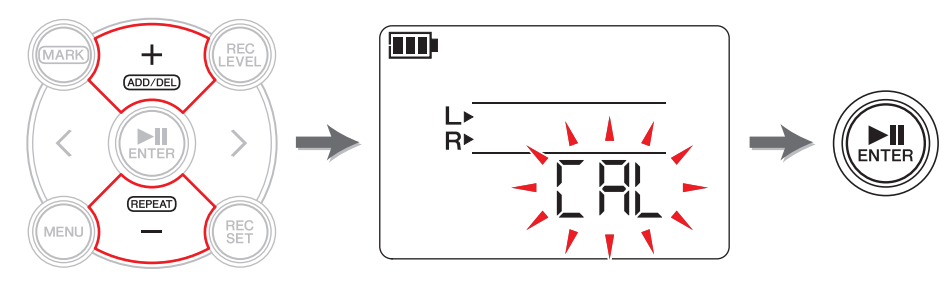

2. カレンダーを設定する (7 [ページ](#page-6-6) ) の手順に従って設定します。

## <span id="page-35-5"></span><span id="page-35-0"></span>**本体メニューを工場出荷時に戻す**

トラブルなどで本体を初期化する場合は、次の手順で行ないます。ただし、内蔵メモリーや microSD カードに保存されているデータと、カレンダー設定は初 期化されません。

1. システム設定画面で、[+]/[-]キーでシステム設定メニューの「rESEt」(リセット)を 選んで [▶||] (再生) ボタンを押します。

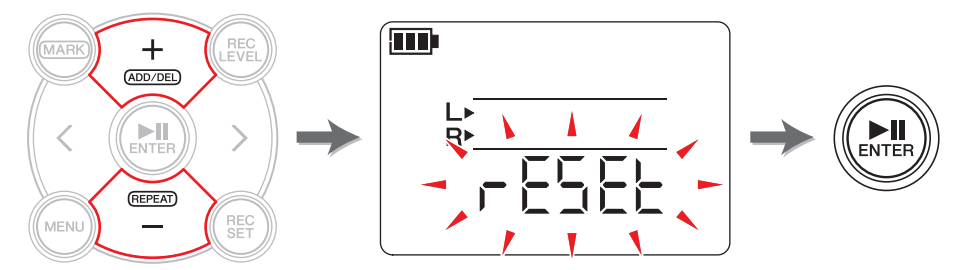

**2.** 確認画面が表示されたら、[<]/[>]キーで[y](Yes)を選んで[▶||](再生)ボタンを押 します。

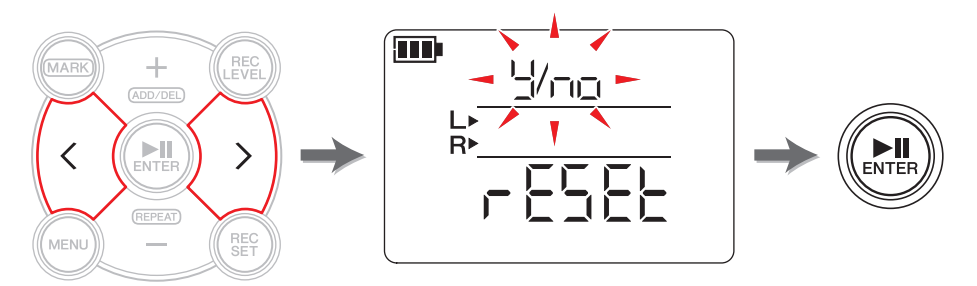

本体の設定が初期化されます。

初期化しない場合は、確認画面で No を選ぶと、もとの画面に戻ります。[ ■ ]( 停止 ) ボ タンを押すとホーム画面に移動します。

## <span id="page-35-2"></span><span id="page-35-1"></span>**内蔵メモリー/microSD カードをフォーマット ( 初期化 ) する**

内蔵メモリーや microSD カードの内容を初期化したいときはフォーマットを行ないます。

#### **NOTE**

<span id="page-35-6"></span>microSD カードをはじめて使うときは、本機でフォーマットすることをおすすめし ます。

<span id="page-35-3"></span>1. システム設定画面で、[+]/[-]キーでシステム設定メニューの「ForMAt」(フォーマッ ト) を選んで [▶||] (再生) ボタンを押します。

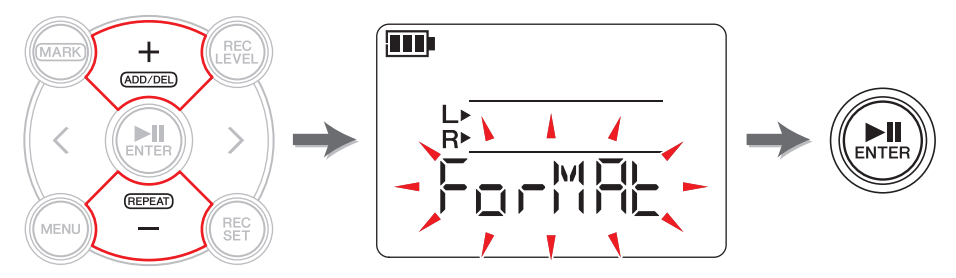

<span id="page-35-4"></span>**2.**[ + ] / [ - ] キーで、「Int」( 内蔵メモリー) か「Sd」(microSD カード ) かを選んで、 [▶||] (再生) ボタンを押します。

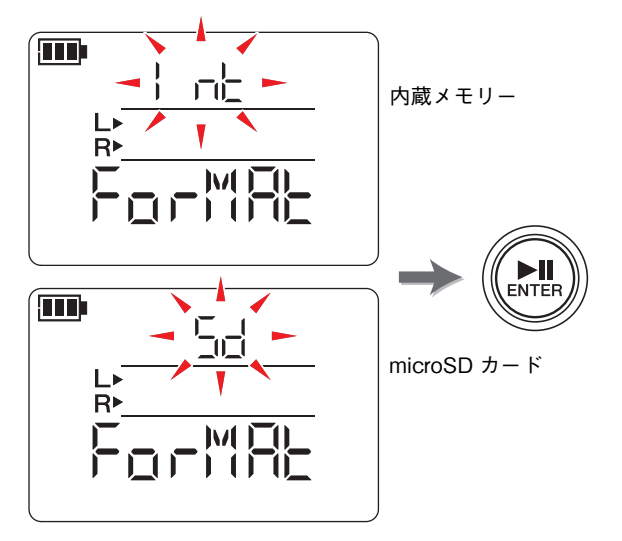

( 次ページへ続く )

**3.** 確認画面が表示されたら、[<]/[>]キーで[y](Yes)を選んで[▶||](再生)ボタンを押 します。

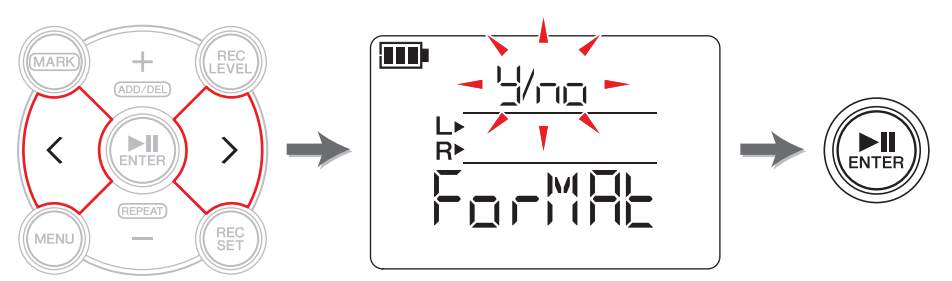

手順 2 で選択したメモリーがフォーマットされます。 フォーマットしない場合は、確認画面で No を選ぶと、もとの画面に戻ります。 [ ■ ]( 停止 ) ボタンを押すとホーム画面に移動します。

## <span id="page-36-2"></span><span id="page-36-0"></span>**REC LED の点灯 / 消灯を切り替える**

<span id="page-36-3"></span>REC LED の点灯 / 消灯を切り替えます。消灯すると電池の持ち時間が長くなります。

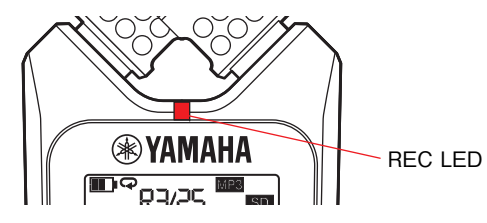

1. システム設定画面で、[+]/[-]キーでシステム設定メニューに「LEd」(LED)を選んで [▶||] (再生) ボタンを押します。

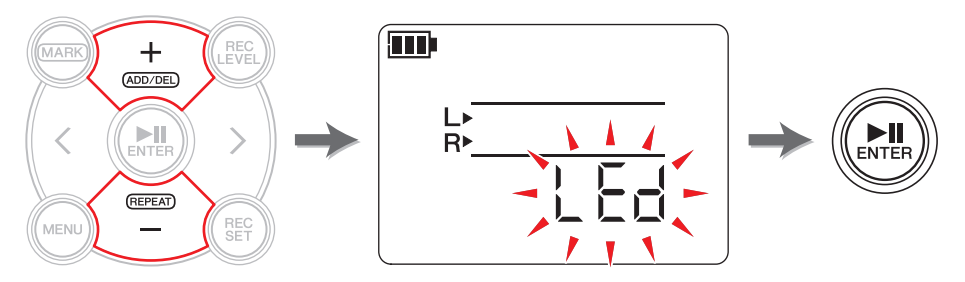

<span id="page-36-1"></span>**2.** [+]/[−]キーで、「On」(オン)か「OFF」(オフ)かを選んで、[▶||](再生)ボタンを押しま す。

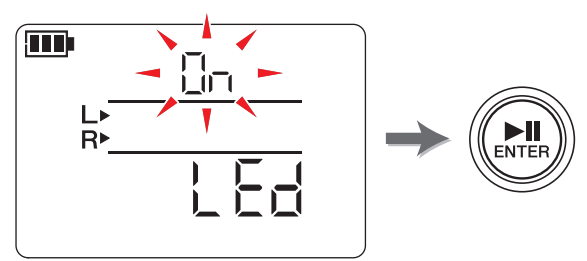

#### **NOTE**

REC LED 設定をオフにしても、本体の処理中は REC LED が点滅します。

[ ■ ]( 停止 ) ボタンを押すとホーム画面に移動します。

## <span id="page-37-5"></span><span id="page-37-4"></span><span id="page-37-0"></span>**チューナーの音階表示を切り替える**

チューナー画面で表示される音階を、# ( シャープ ) か♭ ( フラット ) かで切り替えます。

1. システム設定画面で、[+]/[-]キーでシステム設定メニューに「tUnEr」(チューナー) を選んで [▶|||(再生) ボタンを押します。

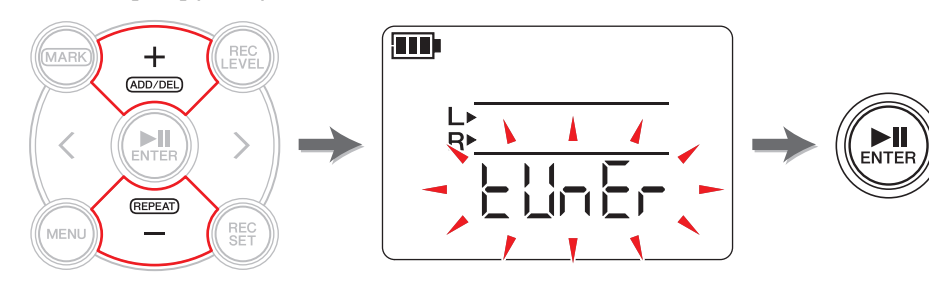

<span id="page-37-2"></span>**2.**[ + ] / [ - ] キーで、「SH r P」(# シャープ ) か「FLA t 」( ♭フラット ) かを選んで、 [▶||] (再生) ボタンを押します。

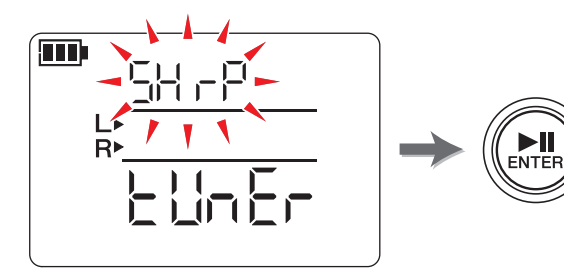

[ ■ ]( 停止 ) ボタンを押すとホーム画面に移動します。

## <span id="page-37-6"></span><span id="page-37-3"></span><span id="page-37-1"></span>**本体のバージョンを確認する**

システム設定画面で、[ <sup>+</sup> ]/[ - ] キーでシステム設定メニューに「VEr」( バージョン ) を選 びます。

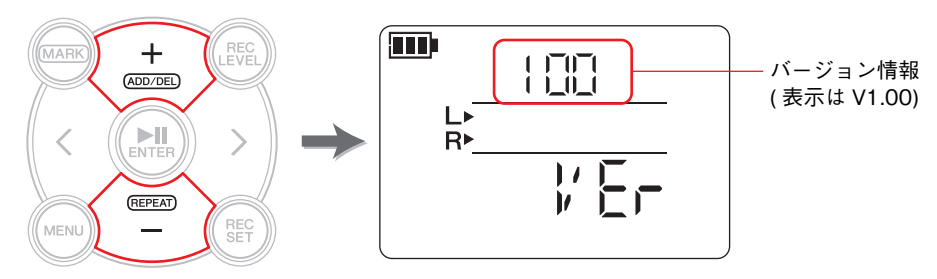

#### **NOTE**

最新のファームウェアについては、ヤマハプロオーディオウェブサイトをご参照ください。

http://www.yamahaproaudio.com/pr7/

[ ■ ]( 停止 ) ボタンを押すとホーム画面に移動します。

## <span id="page-38-3"></span><span id="page-38-0"></span>エラーメッセージ スペット インファイル おかし しょうしょう しょうしょう

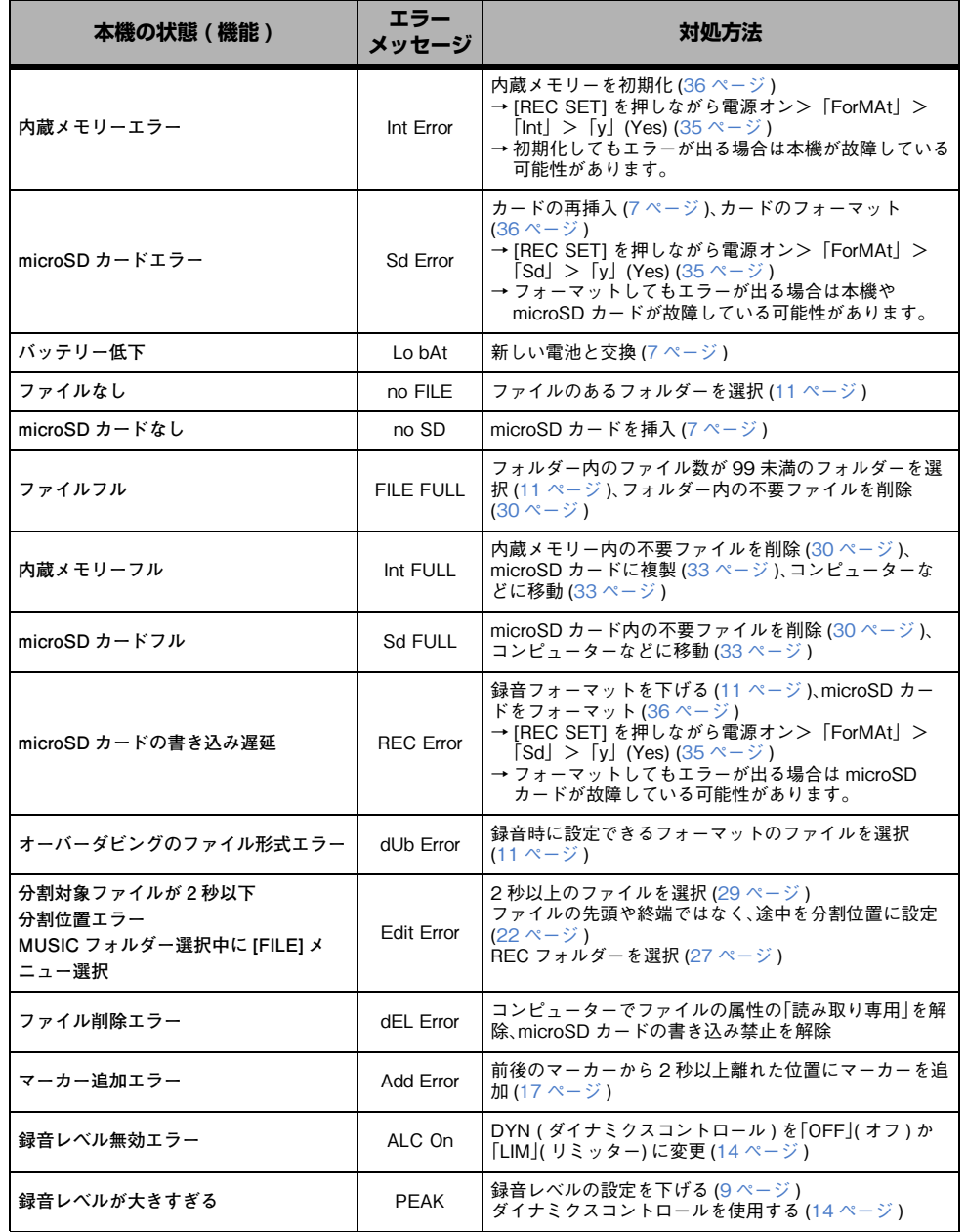

<span id="page-38-1"></span>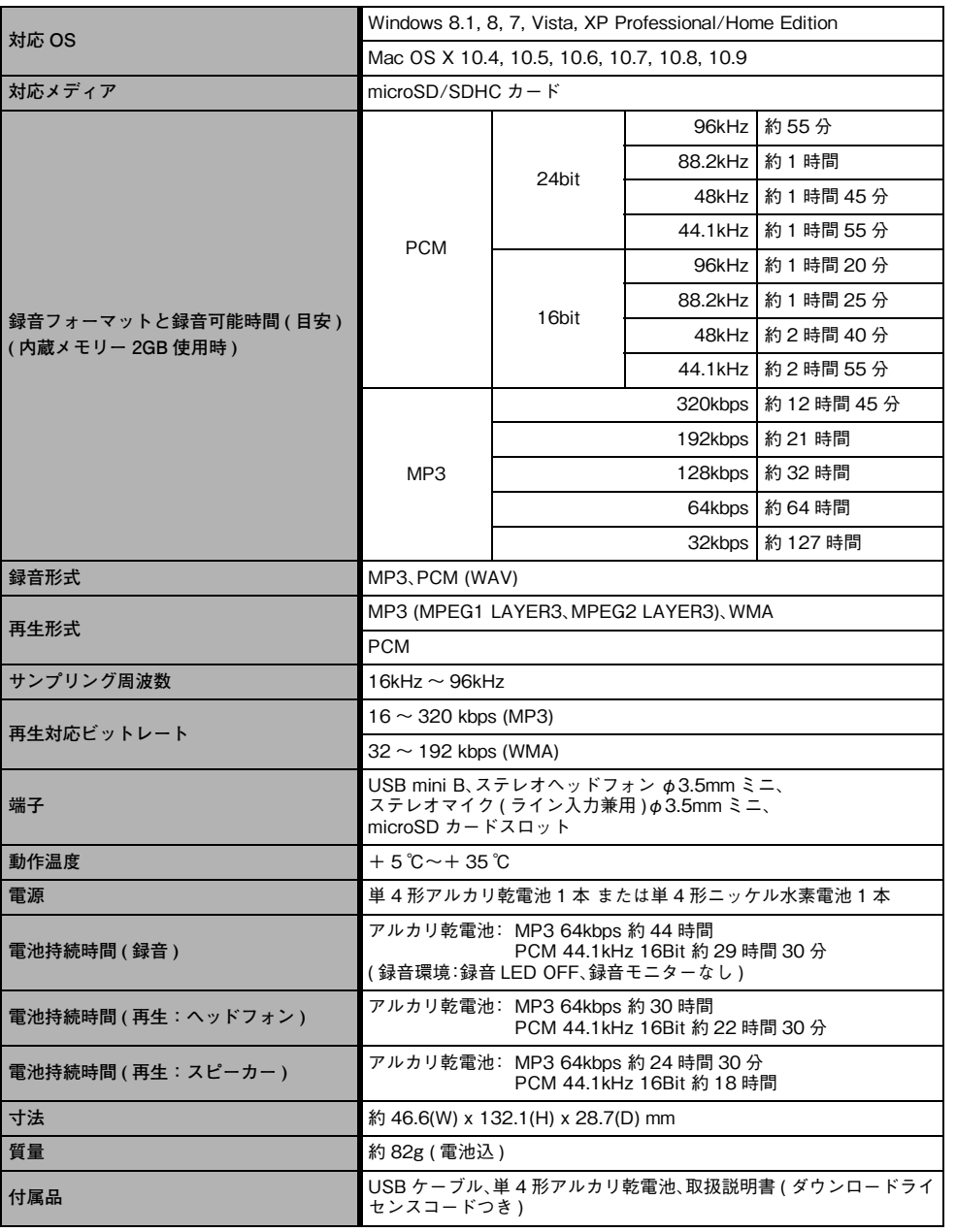

<span id="page-38-2"></span>仕様および外観は改良のため予告なく変更することがあります。

## <span id="page-39-0"></span>索引

### $\mathbf{A}$

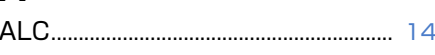

## $H$

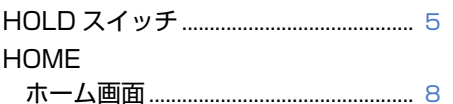

## M

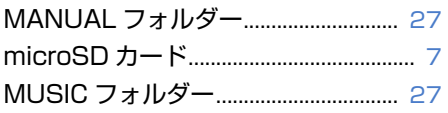

### $\mathsf{P}$

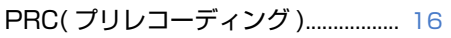

## $\mathbf{R}$

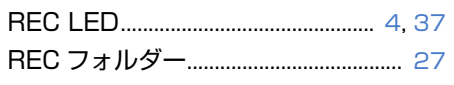

## $\bigcup$

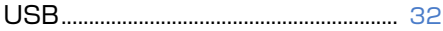

## $\mathsf{U}$

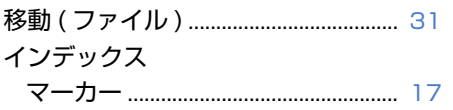

## え

### 

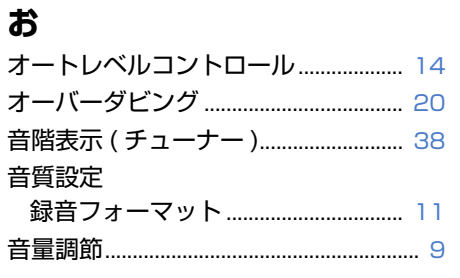

### か

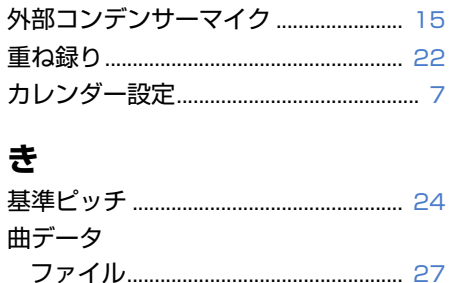

#### $\left\langle \right\rangle$

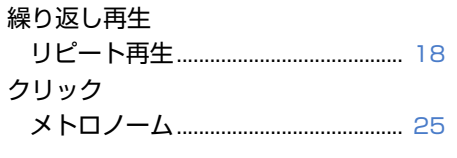

## こ

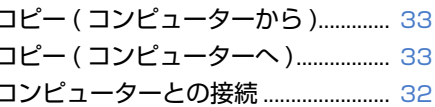

#### さ

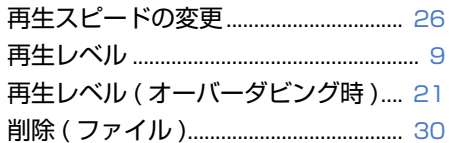

## $\mathbf b$

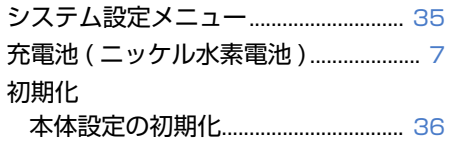

## そ

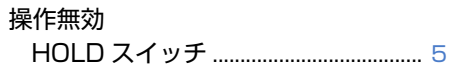

## た

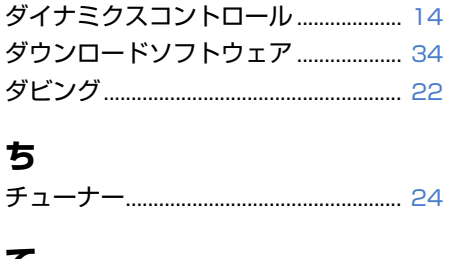

## τ

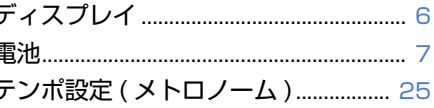

## は

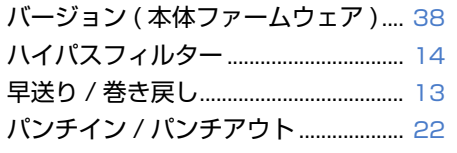

## $\mathbf{v}$

 $\overline{I}$ 

拍子設定 (メトロノーム) ...................... 25

## ふ

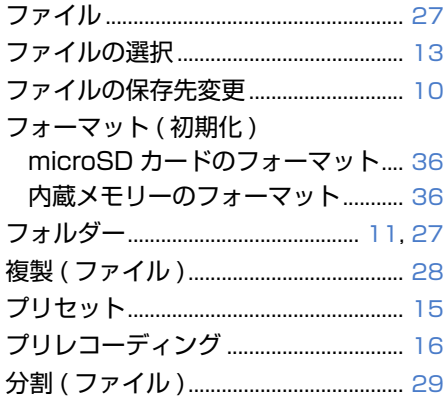

#### $\hat{}$

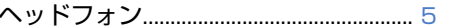

#### ほ

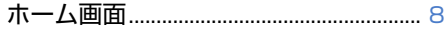

#### ま

## ろ

 $\mathbf b$ 

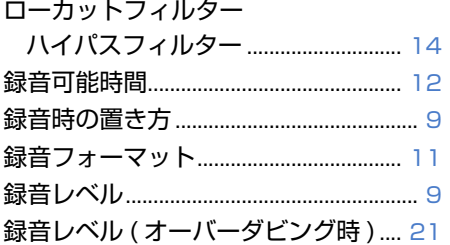

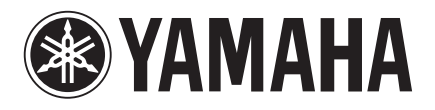

**http://www.yamahaproaudio.com/japan/** ヤマハ プロオーディオ ウェブサイト:

**http://www.yamaha.co.jp/manual/japan/** ヤマハマニュアルライブラリー:

> © 2013-2014 Yamaha Corporation C.S.G., PA Development Division

> > 04/2014 IP-B0